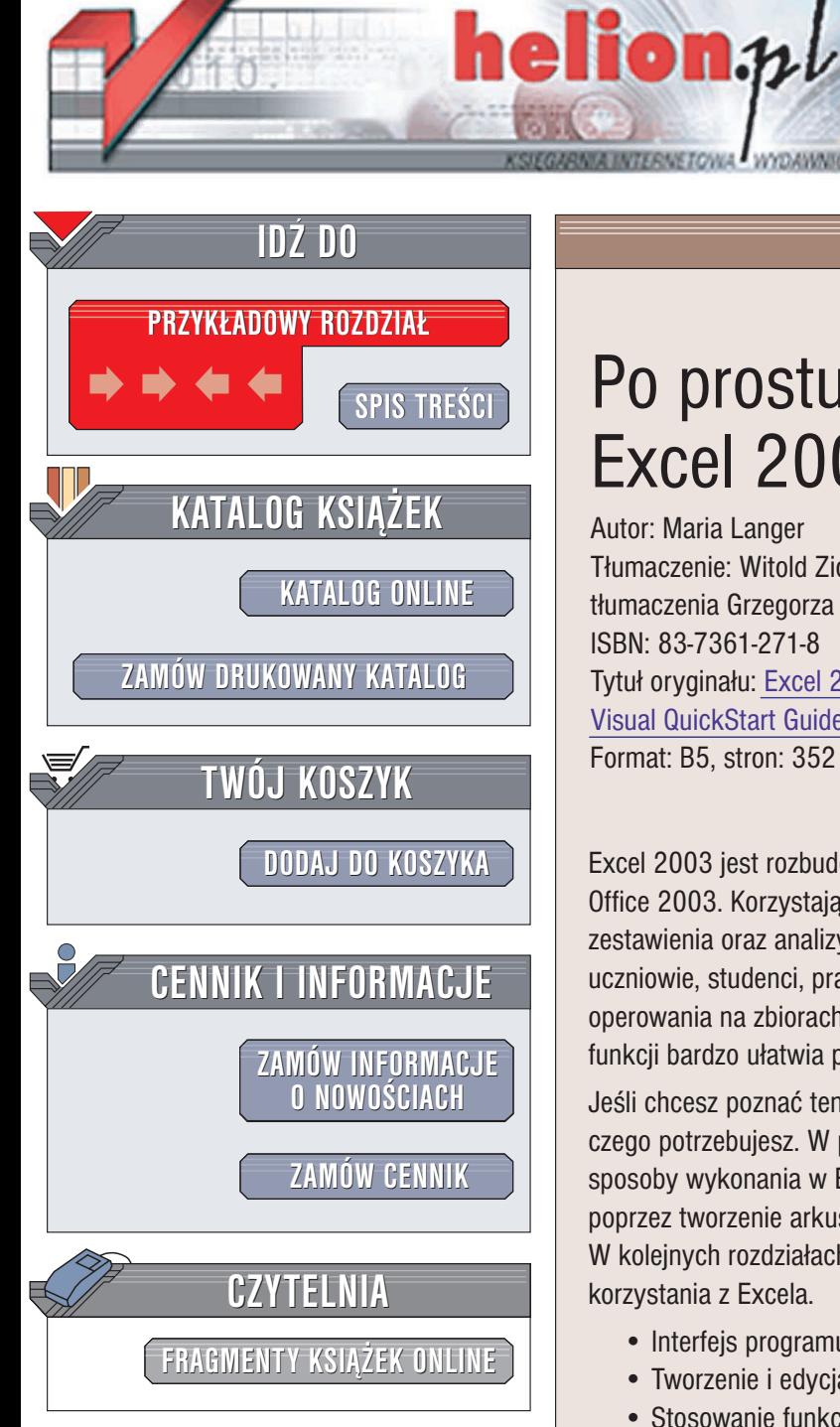

Wydawnictwo Helion ul. Chopina 6 44-100 Gliwice tel. (32)230-98-63 e-mail: [helion@helion.pl](mailto:helion@helion.pl)

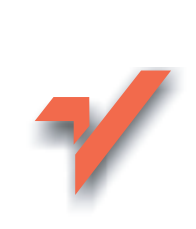

# Po prostu Excel 2003 PL

Autor: Maria Langer Tłumaczenie: Witold Zioło na podstawie tłumaczenia Grzegorza Kowalczyka ISBN: 83-7361-271-8 Tytuł oryginału: Excel 2003 [for Windows](http://www.amazon.com/exec/obidos/ASIN/0321200381) [Visual QuickStart Guide](http://www.amazon.com/exec/obidos/ASIN/0321200381) Format: B5, stron: 352

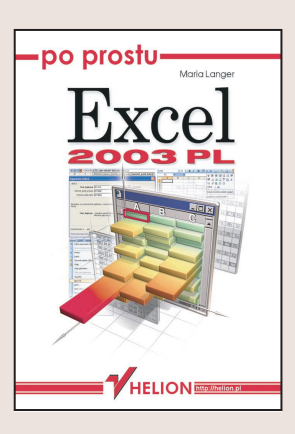

Excel 2003 jest rozbudowanym arkuszem kalkulacyjnym wchodzącym w skład pakietu Office 2003. Korzystając z Excela, możesz stworzyć rozbudowane arkusze, wykresy, zestawienia oraz analizy statystyczne i finansowe. Możliwości Excela doceniają uczniowie, studenci, pracownicy biurowi, a właściwie wszyscy, których praca wymaga operowania na zbiorach danych. Znajomość Excela i umiejętność korzystania z jego funkcji bardzo ułatwia pracę i naukę, a także jest sporym atutem na rynku zatrudnienia.

Jeśli chcesz poznać ten program, ksiażka "Po prostu Excel 2003" jest dokładnie tym, czego potrzebujesz. W przystępny, bogato ilustrowany sposób przedstawia ona sposoby wykonania w Excelu różnych zadań – od korzystania z paska narzędzi, poprzez tworzenie arkuszy i wykorzystywanie funkcji, aż do tworzenia makropoleceń. W kolejnych rozdziałach znajdziesz wszystkie informacje niezbędne do sprawnego korzystania z Excela.

- Interfejs programu
- Tworzenie i edycja arkuszy
- Stosowanie funkcji obliczeniowych
- Formatowanie komórek arkusza
- Obiekty graficzne
- Wstawianie wykresów do arkuszy
- Drukowanie arkuszy
- Praca grupowa
- Publikowanie arkuszy na stronach WWW

Poznaj najpopularniejszy arkusz kalkulacyjny, korzystając z porad ekspertów. Excel stanie się Twoim ulubionym programem, który pomoże Ci zaplanować domowy budżet, poprowadzić księgowość, wykonać żmudne obliczenia, stworzyć mała baze kontrahentów.

# Spis treści

<span id="page-1-0"></span>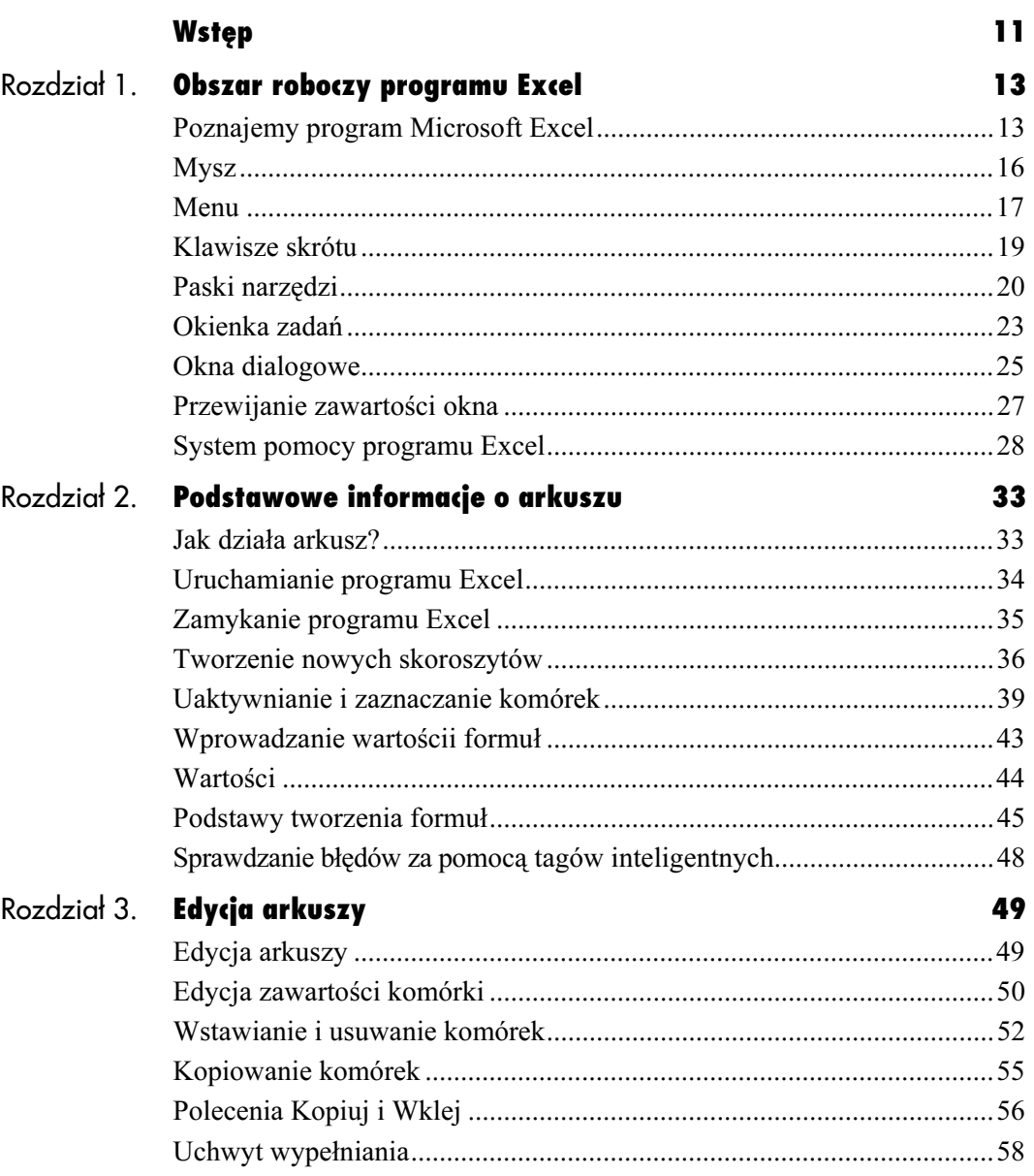

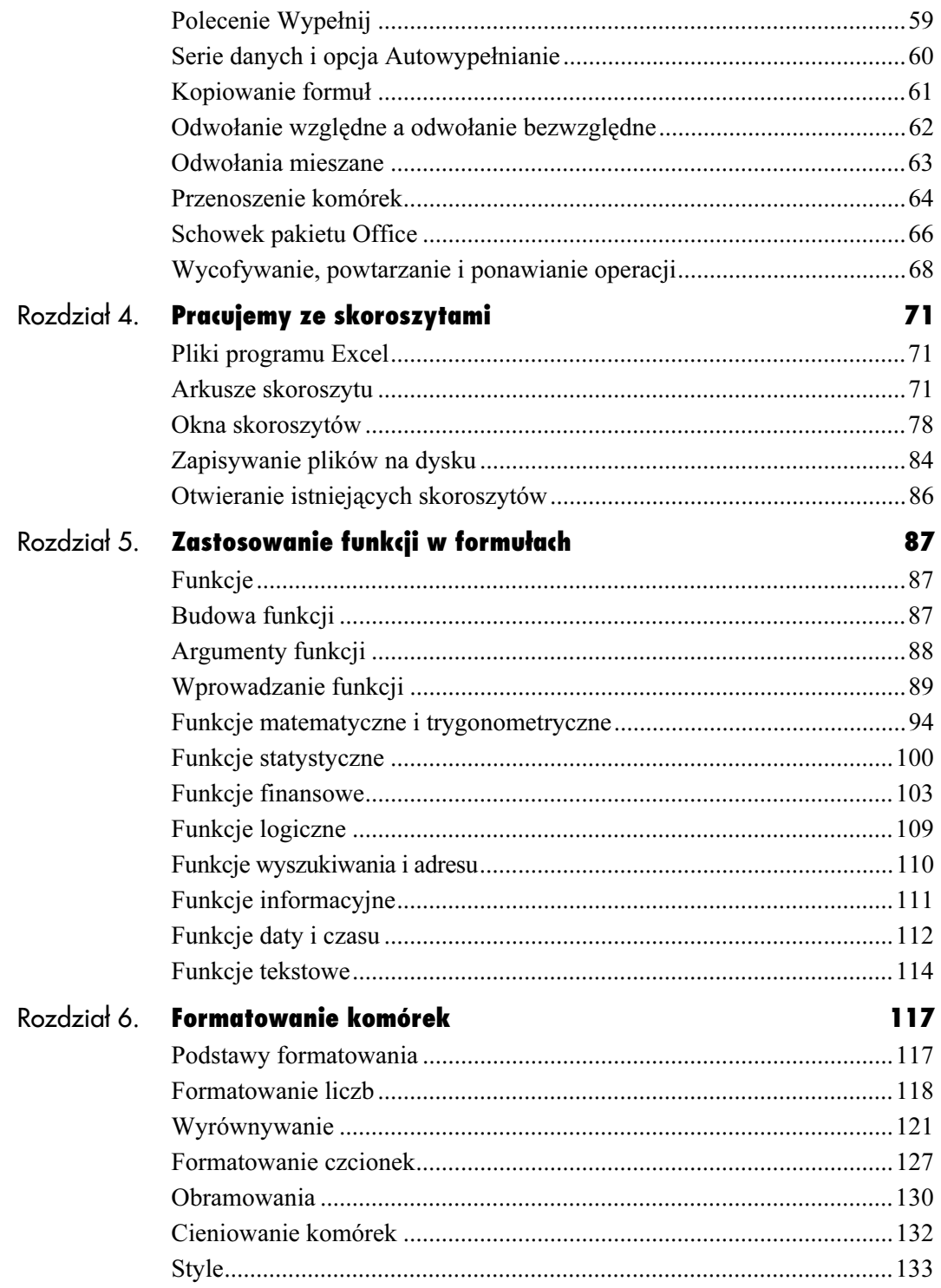

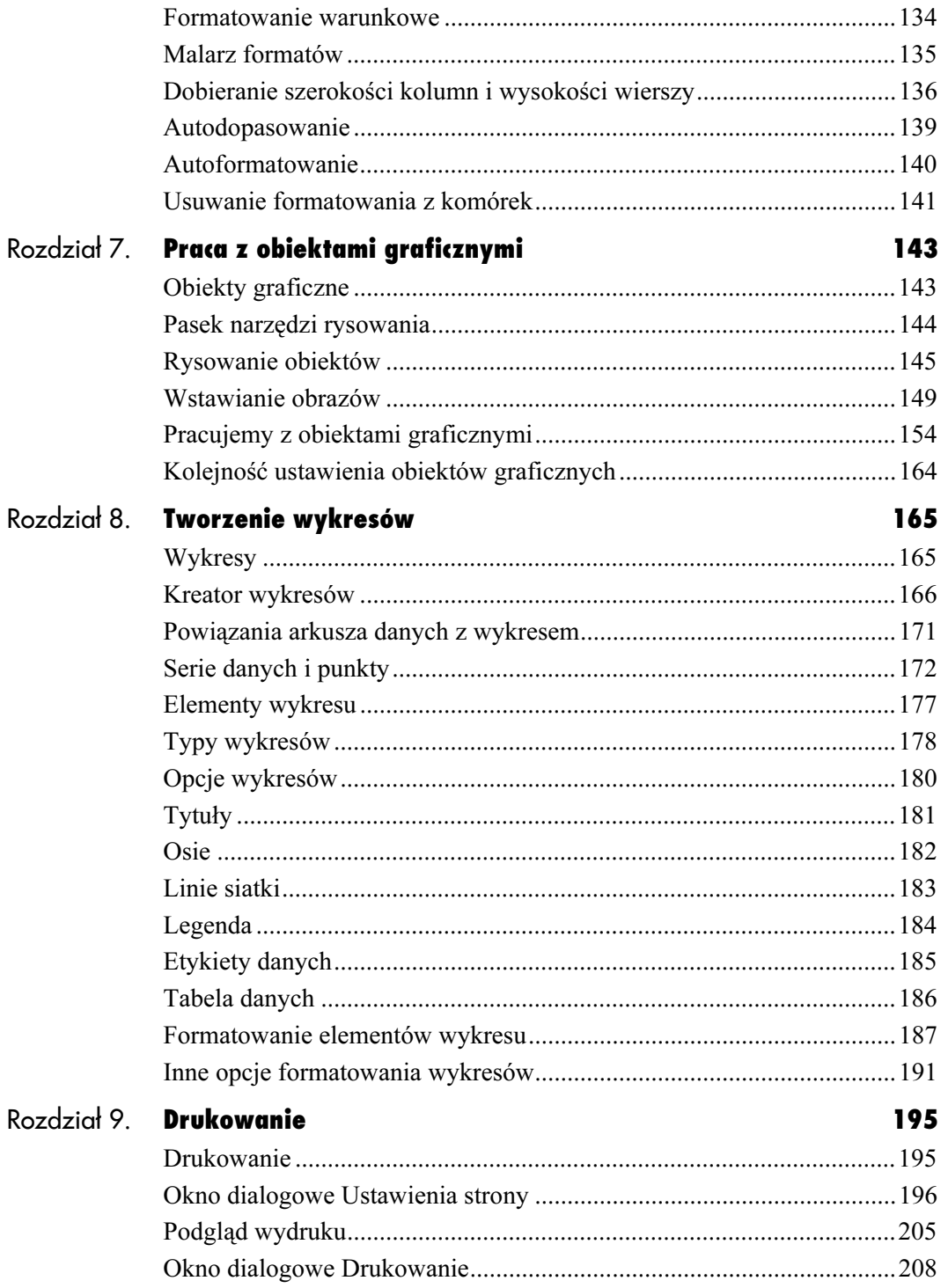

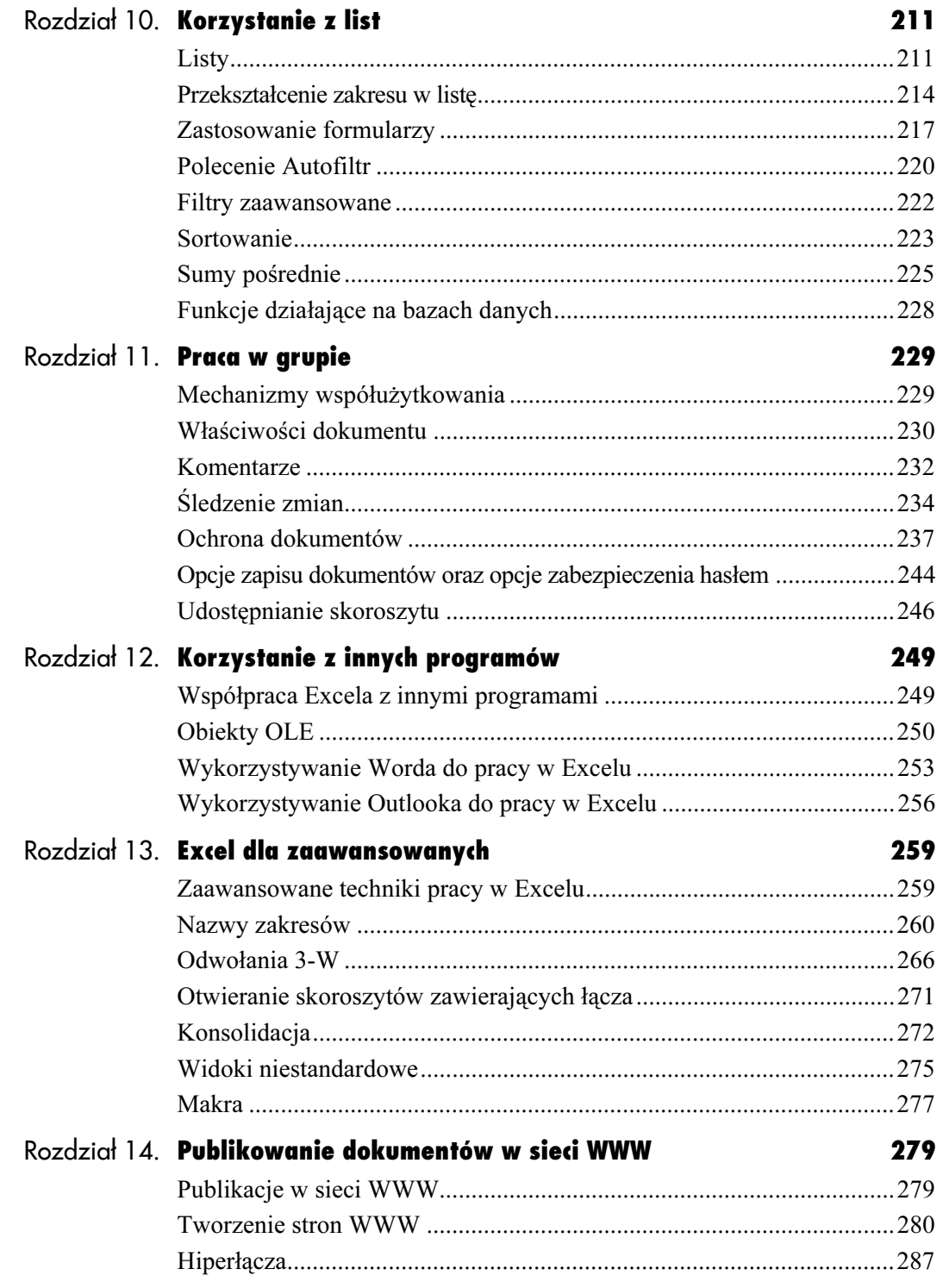

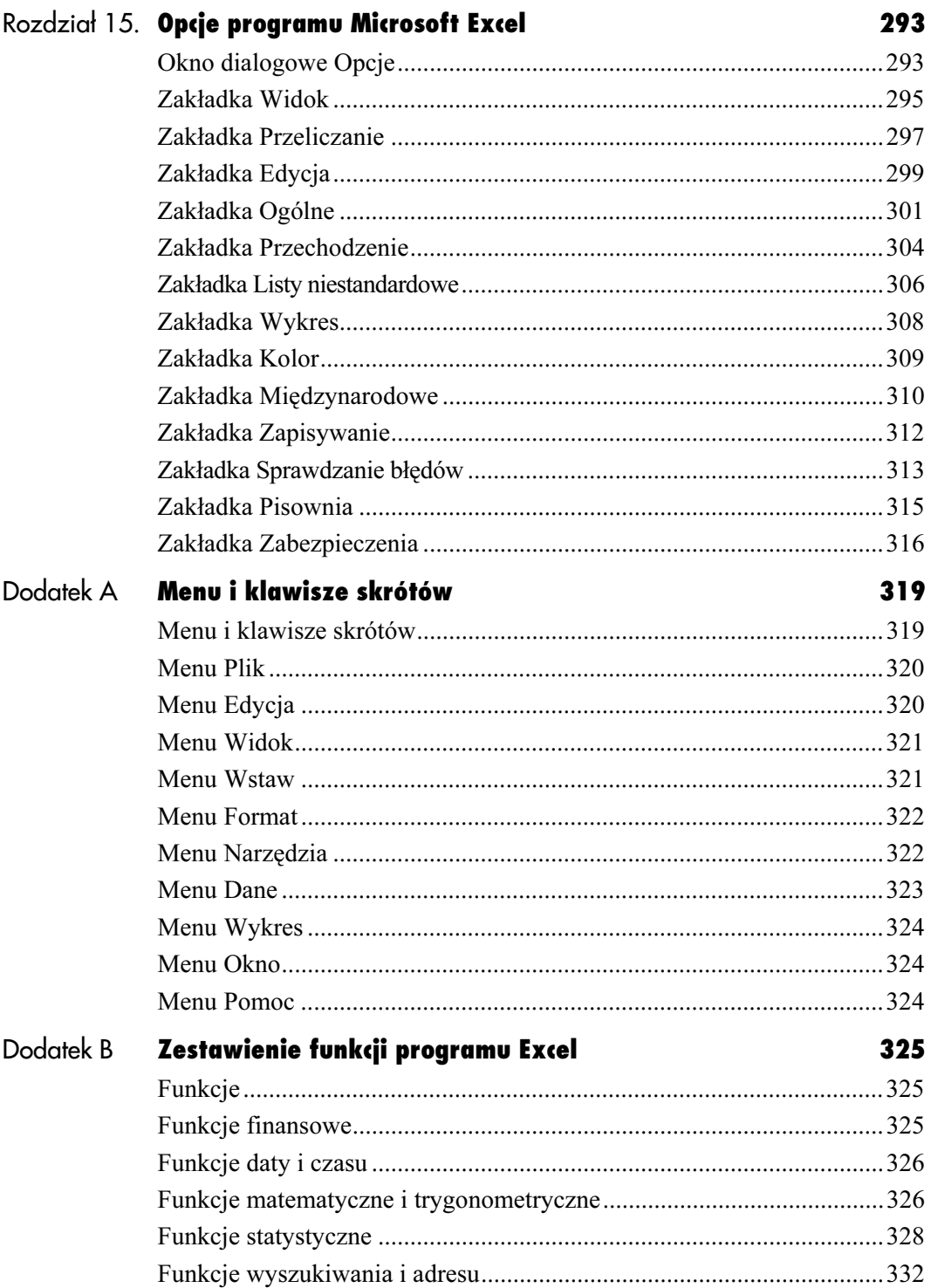

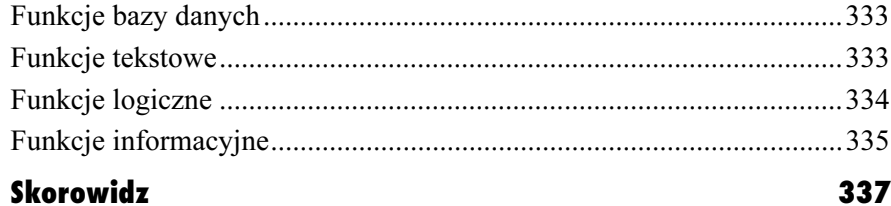

# <span id="page-7-0"></span>Zastosowanie funkcji **w f** w formułach

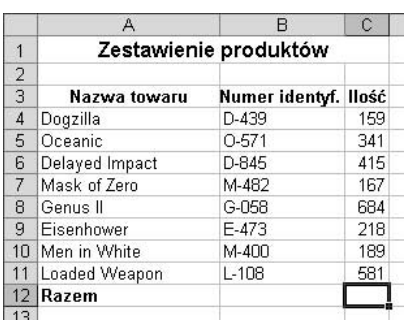

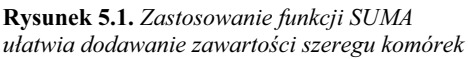

#### Nazwa funkcji Argumenty SUMA(liczba1;liczba2;...)

Rysunek 5.2. Części składowe funkcji. Czcionką wytłuszczoną wyróżniono elementy, które funkcja musi posiadać

#### ■ Niektóre argumenty funkcji są opcjonalne, np. funkcja SUMA może posiadać np. tylko jeden argument, taki jak odwołanie do pojedynczej komórki.

# Funkcje

Funkcja to innymi słowy predefiniowana formuła, która realizuje ściśle określony rodzaj obliczeń. Korzystanie z funkcji zdecydowanie przyspiesza tworzenie nawet bardzo skomplikowanych formuł.

Załóżmy, że chcesz podsumować kolumnę liczb przedstawioną na rysunku 5.1. Za pomocą operatora dodawania (+) możesz w prosty sposób utworzyć np. taką formułę:

=C4+C5+C6+C7+C8+C9+C10+C11

Powyższa formuła nie jest skomplikowana, ale zamiast czasochłonnego wpisywania kolejnych adresów sumowanych komórek możesz posłużyć się prostą funkcją SUMA:

=SUMA(C4:C11)

Funkcja SUMA jest tylko jedną z ponad dwustu funkcji dostępnych w programie Excel. Pełną ich listę znajdziesz w dodatku B.

# Budowa funkcji

Jak to zostało zilustrowane na rysunku 5.2, każda funkcja składa się z dwóch głównych części:

- $\bullet$  nazwa funkcji określa rolę, jaką spełnia dana funkcja,
- $\bullet$  argumenty funkcji określają wartości bądź odwołania do komórek, które mają być wykorzystywane w obliczeniach. Argumenty funkcji podawane są w nawiasach okrągłych, a kolejne z nich są od siebie oddzielane średnikami.

#### Wskazówki

■ Jeżeli funkcja znajduje się na początku formuły, musi się rozpoczynać od znaku równości  $(=)$ .

# Argumenty funkcji

Argumentami funkcji mogą być następujące elementy:

- $\blacklozenge$  *Liczby* (rysunek 5.3) podobnie jak w przypadku wszystkich formuł, rezultat działania funkcji, której argumentami są bezpośrednio podane liczby, nie ulegnie zmianie tak długo, jak długo wartości liczbowe będące jej argumentami lub sama funkcja pozostaną niezmienione.
- $\triangle$  *Łańcuchy tekstowe* (rysunek 5.4) w Excelu występuje cały szereg funkcji operujących na łańcuchach tekstowych. Więcej informacji na ten temat znajdziesz w dalszej części niniejszego rozdziału.
- ◆ *Odwołania do komórek* (rysunki 5.4 do 5.8) — jest to najczęściej używany typ argumentów funkcji. Korzystanie z odwołań powoduje, że jeżeli zawartość danej komórki ulegnie zmianie, to rezultat działania funkcji, która się do takiej komórki odwołuje, zostanie automatycznie uaktualniony.
- $\blacklozenge$  *Formuly* (rysunek 5.6 i 5.7) zastosowanie formuł jako argumentów funkcji pozwala na tworzenie bardzo złożonych równań wykonujących całe serie obliczeń.
- $\blacktriangleright$  *Funkcje* (rysunek 5.7 i 5.8) jeżeli argumentem funkcji jest inna funkcja, mówimy o tzw. zagnieżdżeniu funkcji.
- Wartości błędów (rysunek 5.8) użycie wartości błędów jako argumentów odpowiednich funkcji często umożliwia zlokalizowanie błędu bądź informacji, których brakuje na arkuszu danych.
- $\blacklozenge$  *Wartości logiczne* niektóre funkcje wymagają podania jako argumentów wartości logicznych PRAWDA bądź FAŁSZ.

Rysunek 5.8. W tym przykładzie argumentami funkcji JEŻELI są funkcje LICZ.PUSTE i SUMA, odwołania do komórek oraz wartość błędu #N/D

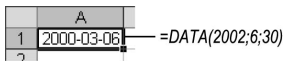

Rysunek 5.3. Argumentami funkcji DATA są liczby

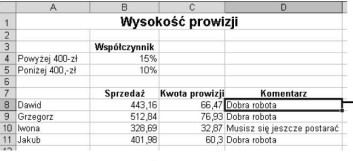

=JEŻELI(B8>400;"Dobra robota"; "Musisz się jeszcze postarać")

Rysunek 5.4. Argumentami funkcji JEŻELI są w tym przykładzie odwołania do komórek, liczby i łańcuchy tekstowe

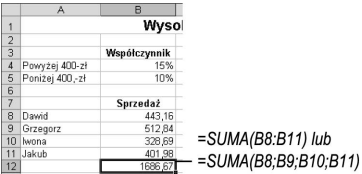

Rysunek 5.5. Argumenty funkcji mogą być zapisywane na różne sposoby, jak to ma miejsce na przykładzie funkcji SUMA

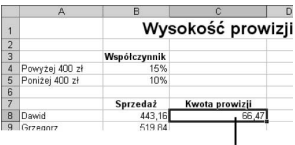

 $= ZAOKR(B5*0, 15; 2)$ 

Rysunek 5.6. Argumentem funkcji ZAOKR może być np. formuła

|                |                 | F            |                   |
|----------------|-----------------|--------------|-------------------|
| 1              |                 |              | Wysokość prowizji |
| $\overline{2}$ |                 |              |                   |
| $\overline{3}$ |                 | Współczynnik |                   |
|                | Powyżej 400-zł  | 15%          |                   |
| 5              | Poniżej 400.-zł | 10%          |                   |
| 6              |                 |              |                   |
|                |                 | Sprzedaż     | Kwota prowizji    |
| 8              | Dawid           | 443,16       | 66,4/             |
|                |                 | E1204        |                   |

=ZAOKR(JEŻELI (B8>400;B8\*B4;B8\*B5); 2)

Rysunek 5.7. W tym przykładzie argumentami funkcji ZAOKR jest inna funkcja (JEŻELI) oraz wartość liczbowa

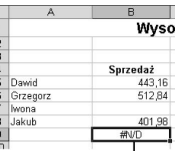

=JEŻELI(LICZ.PUSTE(B5:B8)>0;"#N/D";SUMA(B5:B9))

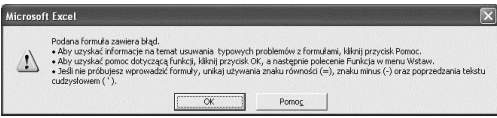

Rysunek 5.9. Jeżeli pomylisz się wpisując nawiasy, na ekranie zostanie wyświetlony komunikat o błędzie

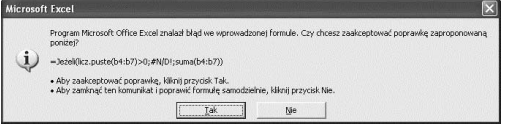

Rysunek 5.10. W niektórych przypadkach Excel zaproponuje automatyczne skorygowanie błędnie wpisanej formuły

# Wprowadzanie funkcji

Excel pozwala na wprowadzanie funkcji na kilka sposobów:

- wpisywanie z klawiatury,
- wpisywanie z klawiatury i wprowadzanie przy użyciu myszy,
- wykorzystanie okien dialogowych Wstawianie funkcji i Argumenty funkcji.

Nie można jednoznacznie stwierdzić, który z powyższych sposobów jest najlepszy — powinieneś korzystać z metody najwygodniejszej dla Ciebie.

- Nie ma znaczenia, jakimi literami są zapisywane nazwy funkcji, np. funkcje SUMA i suma są równoznaczne — automatycznie dokonywana jest konwersja nazw funkcji na duże litery.
- Tworząc formuły powinieneś unikać wpisywania niepotrzebnych znaków spacji.
- Tworząc formuły wykorzystujące funkcje zagnieżdżone, powinieneś zwracać szczególną uwagę na ilość nawiasów — jeżeli pominiesz jakiś, pojawi się komunikat o błędzie (rysunek 5.9) albo okno dialogowe z propozycją poprawienia formuły (rysunek 5.10). Może się również zdarzyć, że błędnie zapisana formuła zostanie poprawiona automatycznie (bez informowania Cię).
- Funkcja etykiet ekranowych argumentów funkcji (rysunek 5.11 i 5.12) wyświetla składnię danej funkcji, co ułatwia jej wprowadzenie.

#### Aby wpisać funkcję z klawiatury:

- 1. Wprowadzanie formuły rozpocznij od wpisania znaku równości (=).
- 2. Wpisz nazwę funkcji.
- 3. Wpisz nawias otwierający listę argumentów (rysunek 5.11).
- 4. Jako pierwszy argument funkcji wpisz wartość lub odwołanie do odpowiedniej komórki (rysunek 5.12).
- 5. Jeżeli funkcja będzie posiadała więcej argumentów, powinieneś je od siebie oddzielać znakami średnika.
- 6. Wpisz nawias zamykający listę argumentów.
- **7.** Naciśnij klawisz *Enter* lub przycisk  $W$ *pis* znajdujący się na pasku formuły. W danej komórce zostanie wyświetlony wynik działania funkcji (rysunek 5.13).

|                        | А         | B                    | c                                      | D       |
|------------------------|-----------|----------------------|----------------------------------------|---------|
|                        |           | Sprzedaż w roku 2001 |                                        |         |
| $\overline{2}$         |           | Lkw.                 | II kw.                                 | III kw. |
| 3                      | Agnieszka |                      | 16 135,00 zł 13 200,00 zł 9 180,00 zł  |         |
| $\boldsymbol{\Lambda}$ | Artur     |                      | 2 315,00 zł 4 500,00 zł 5 700,00 zł    |         |
| 5                      | Dawid     |                      | 4750,00 zł 5150,00 zł 6350,00 zł       |         |
| ĥ                      | Grzegorz  |                      | 7 800.00 zł 9 750.00 zł 11 200.00 zł   |         |
| 7                      | Iwona     |                      | 9 100 00 zł 11 100 00 zł 10 500 00 zł  |         |
| 8                      | Jakub     |                      | 10 150,00 zł 18 250,00 zł 14 300,00 zł |         |
| 9                      | Razem     | =sumaí               |                                        |         |
| 10                     |           |                      | SUMA(liczba1; [liczba2]; )             |         |
| 11                     |           |                      |                                        |         |

Rysunek 5.11. Po rozpoczęciu wpisywania formuły na ekranie pojawiają się etykiety ekranowe argumentów funkcji

|                | А                    | в              |                                        | D              |  |  |
|----------------|----------------------|----------------|----------------------------------------|----------------|--|--|
| 1              | Sprzedaż w roku 2001 |                |                                        |                |  |  |
| $\overline{2}$ |                      | J. kw.         | JJ kw.                                 | <b>III kw.</b> |  |  |
| 3              | Agnieszka            |                | 16 135.00 zH 13 200.00 zł 9 180.00 zł  |                |  |  |
| $\overline{A}$ | Artur                |                | 2 315,00 zł 4 500,00 zł 5 700,00 zł    |                |  |  |
| 5              | Dawid                |                | 4750,00 zł 5150,00 zł 6350,00 zł       |                |  |  |
| 6              | Grzegorz             |                | 7 800,00 zł 9 750,00 zł 11 200,00 zł   |                |  |  |
| 7              | Iwona                |                | 9 100,00 zł 11 100,00 zł 10 500,00 zł  |                |  |  |
| 8              | Jakub                |                | 10 150,00 zł 18 250,00 zł 14 300,00 zł |                |  |  |
| 9              | Razem                | $=$ SUMA(B3:B8 |                                        |                |  |  |
| 10             |                      |                | SUMA(liczba1: [liczba2]; )             |                |  |  |
| 11             |                      |                |                                        |                |  |  |

Rysunek 5.12. Kontynuacja wpisywania formuły

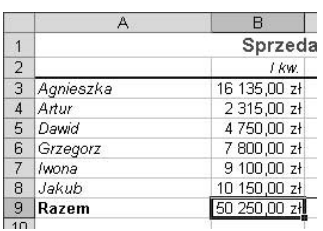

Rysunek 5.13. Po zatwierdzeniu wpisanej formuły w komórce pojawia się wynik jej działania

|                | А                    | B                          | C      | n                         |  |  |
|----------------|----------------------|----------------------------|--------|---------------------------|--|--|
| 1              | Sprzedaż w roku 2001 |                            |        |                           |  |  |
| $\overline{2}$ |                      | I kw.                      | II kw. | III kw.                   |  |  |
| 3              | Agnieszka            | [16 135,00 z]              |        | 13 200,00 zł 9 180,00 zł  |  |  |
| 4              | Artur                | 2 315,00 zł                |        | 4 500.00 zł 5 700.00 zł   |  |  |
| 5              | Dawid                | 4750,00 zł                 |        | 5 150.00 zł 6 350.00 zł   |  |  |
| 6              | Grzegorz             | 7 800.00 zł                |        | 9 750.00 zł 11 200.00 zł  |  |  |
| 7              | Iwona                | 9 100.00 zł                |        | 11 100.00 zł 10 500.00 zł |  |  |
| 8              | Jakub                | 10 150,00 zł               |        | 18 250,00 zł 14 300,00 zł |  |  |
| 9              | Razem                | =SUMA(B3                   |        |                           |  |  |
| 10             |                      | SUMA(liczba1; [liczba2]; ) |        |                           |  |  |
| 11             |                      |                            |        |                           |  |  |

Rysunek 5.14. Po wpisaniu nazwy funkcji i nawiasu otwierającego możesz wprowadzać odwołania, klikając odpowiednie komórki

|                | А                    | в            | C                                     | D                         |  |  |
|----------------|----------------------|--------------|---------------------------------------|---------------------------|--|--|
| 1              | Sprzedaż w roku 2001 |              |                                       |                           |  |  |
| $\overline{2}$ |                      | I KW.        | II kw.                                | III kw.                   |  |  |
| 3              | Agnieszka            | 16 135,00 z{ |                                       | 13 200,00 zł 9 180,00 zł  |  |  |
| $\overline{4}$ | Artur                | 2 315,00 złi |                                       | 4 500.00 zł 5 700.00 zł   |  |  |
| 5              | Dawid                | 4750,00 zł   |                                       | 5 150,00 zł 6 350,00 zł   |  |  |
| 6              | Grzegorz             | 7 800,00 zł  |                                       | 9 750,00 zł 11 200,00 zł  |  |  |
| 7              | Iwona                | 9 100,00 zł  |                                       | 11 100,00 zł 10 500,00 zł |  |  |
| 8              | Jakub                | 10 150.00 zł |                                       | 18 250.00 zł 14 300.00 zł |  |  |
| 9              | Razem                | =SUMA(B3:B4  |                                       |                           |  |  |
| 10             |                      |              | SUMA(liczba1; [liczba2]; [liczba3]; ) |                           |  |  |
| 11             |                      |              |                                       |                           |  |  |

Rysunek 5.15. Wpisz znak średnika, a następnie kliknij kolejną komórkę, do której odwołanie będzie argumentem funkcji

|                | А         | в            | С                        | D                         |
|----------------|-----------|--------------|--------------------------|---------------------------|
| 1              |           |              | Sprzedaż w roku 2001     |                           |
| $\overline{2}$ |           | I KW.        | II kw.                   | III kw.                   |
| 3              | Agnieszka | 16 135,00 zł |                          | 13 200,00 zł 9 180,00 zł  |
| $\overline{4}$ | Artur     | 2 315,00 zł  |                          | 4 500.00 zł 5 700.00 zł   |
| 5              | Dawid     | 4750,00 zł   |                          | 5 150,00 zł 6 350,00 zł   |
| 6              | Grzegorz  | 7 800.00 zł  |                          | 9 750.00 zł 11 200.00 zł  |
| 7              | Iwona     | 9 100,00 zł  |                          | 11 100,00 zł 10 500,00 zł |
| 8              | Jakub     | 10 150.00 zł |                          | 18 250.00 zł 14 300.00 zł |
| 9              | Razem     |              | =SUMA(B3:B4:B5:B6:B7:B8) |                           |
| 10             |           |              |                          |                           |
| 11             |           |              |                          |                           |

Rysunek 5.16. Upewnij się, że na końcu funkcji wpisałeś nawias zamykający

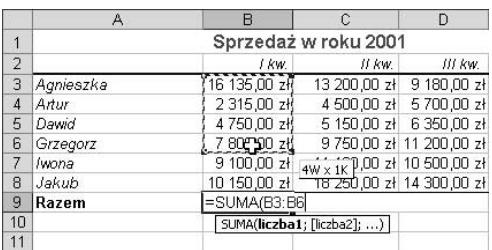

Rysunek 5.17. Aby przy użyciu myszy podać cały zakres komórek jako argument funkcji, wystarczy zaznaczyć żądany zakres komórek

### Aby utworzyć funkcję, korzystając z klawiatury i myszy:

- 1. Wprowadzanie formuły rozpocznij od wpisania znaku równości  $(=)$ .
- 2. Wpisz nazwę funkcji.
- 3. Wpisz nawias otwierający listę argumentów.
- 4. Wpisz pierwszy argument funkcji lub kliknij komórkę, do której odwołanie będzie pierwszym argumentem funkcji (rysunek 5.14).
- 5. Jeżeli funkcja będzie miała więcej argumentów, wpisz znak średnika, a następnie kolejny argument, lub kliknij komórkę, do której odwołanie będzie kolejnym argumentem funkcji (rysunek 5.15). Krok ten powtarzaj dopóty, dopóki nie zostaną wprowadzone wszystkie niezbędne argumenty funkcji.
- 6. Wpisz nawias zamykający listę argumentów (rysunek 5.16).
- 7. Naciśnij klawisz Enter lub kliknij przycisk  $Wpis$ , znajdujący się na pasku formuły.

W danej komórce zostanie wyświetlony wynik działania funkcji (rysunek 5.13).

- Aby przy użyciu myszy podać cały zakres komórek jako argument funkcji (kroki 4 i 5), wystarczy zaznaczyć za pomocą myszy cały żądany zakres komórek (rysunek 5.17).
- Podczas wprowadzaniu funkcji bądź formuł przy pomocy myszy musisz być bardzo ostrożny — każde nieopatrzne kliknięcie bądź przeciągnięcie myszy może spowodować dodanie do listy argumentów niepotrzebnych odwołań. Jeżeli zdarzy się taka sytuacja, powinieneś skorzystać z klawisza Backspace i usunąć niepotrzebne odwołania bądź też kliknąć przycisk *Anuluj*  $\mathbf{\times}$ , znajdujący się na pasku formuły, i rozpocząć wpisywanie całej formuły od początku.

#### Aby wykorzystać okno dialogowe Wstawianie funkcji:

- 1. Z menu głównego wybierz polecenie Wstaw/Funkcja (rysunek 5.18) lub naciśnij przycisk Wstaw funkcję znajdujący się na pasku formuły. Na ekranie pojawi się okno dialogowe Wstawianie funkcji (rysunek 5.19).
- 2. Z listy rozwijanej wybierz kategorię, do jakiej należy dana funkcja (rysunek 5.20).
- 3. Odszukaj i wybierz z listy żądaną funkcję — w razie potrzeby skorzystaj z pasków przewijania.
- 4. Naciśnij przycisk OK.

Na ekranie pojawi się okno dialogowe Argumenty funkcji (rysunek 5.21). Znajdziesz dodatkowe informacje o wybranej funkcji oraz pola, w których możesz podać jej argumenty.

- 5. W poszczególnych polach wpisz wartości poszczególnych argumentów funkcji.
- 6. Po zakończeniu wprowadzania argumentów naciśnij przycisk OK.

Okno dialogowe Argumenty funkcji zniknie z ekranu, a w komórce zawierającej funkcję pojawi się wynik jej działania (rysunek 5.13).

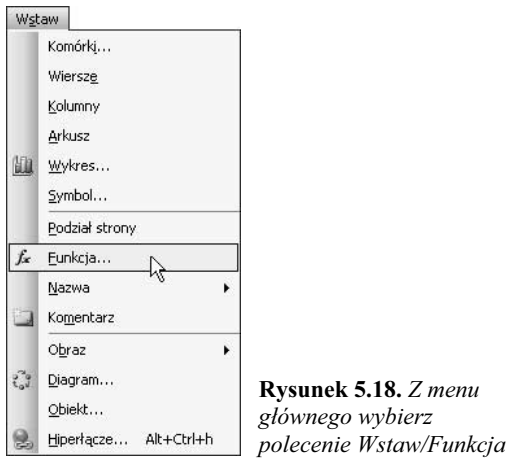

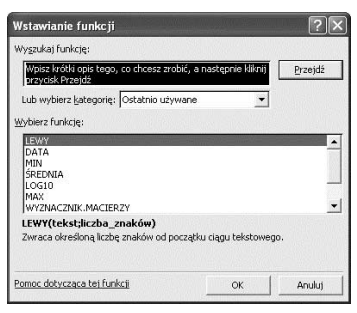

Rysunek 5.19. Okno dialogowe Wstawianie funkcji

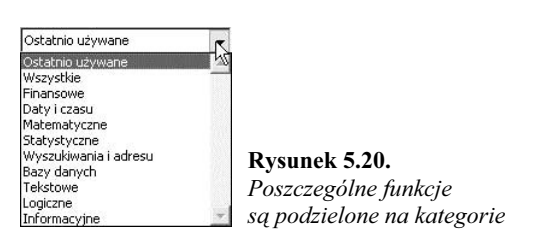

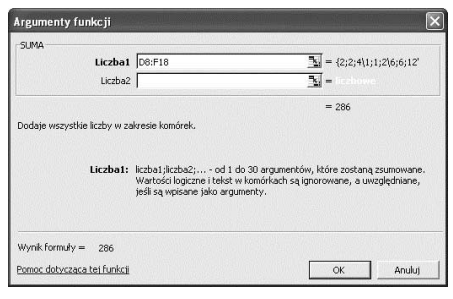

Rysunek 5.21. Wprowadź argumenty, korzystając z okna dialogowego Argumenty funkcji

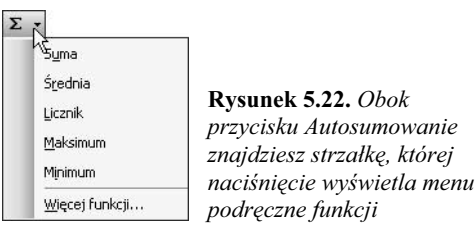

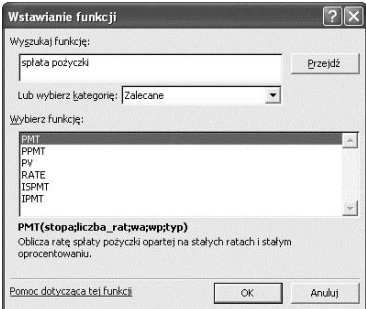

#### Rysunek 5.23. Jeżeli nie znasz dokładnej nazwy funkcji, którą chcesz wprowadzić, możesz spróbować wyszukać ją na podstawie opisu

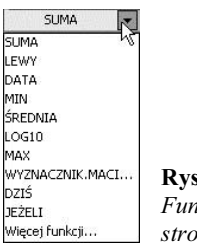

sunek 5.24. Lista rozwijana ikcje znajduje się po lewej nie paska formuły

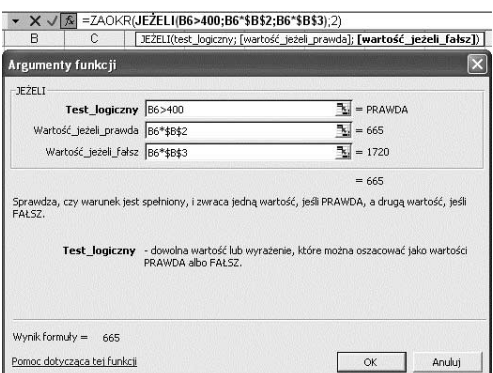

Rysunek 5.25. Okno Argumenty funkcji wyświetla tylko argumenty jednej funkcji w danej chwili, ale zawsze możesz zobaczyć i zmienić wygląd całej tworzonej funkcji w pasku formuły

- Okno dialogowe *Wstawianie funkcji* może również zostać otwarte poprzez wybranie opcji Więcej funkcji znajdującej się w menu podręcznym przycisku Autosumowanie, umieszczonym na standardowym pasku narzędzi (rysunek 5.22). Dalszy tok postępowania jest opisany w punktach 2. – 6.
- Jeżeli nie znasz dokładnej nazwy funkcji, którą chcesz wprowadzić, możesz spróbować wyszukać ją na podstawie jej opisu. W tym celu powinieneś wpisać w polu Wyszukaj funkcję krótki opis działania funkcji, a następnie kliknąć przycisk Przejdź. W oknie Wybierz funkcję umieszczonym poniżej pojawi się lista funkcji, które może będą Ci potrzebne (rysunek 5.23).
- Jeżeli nie jesteś pewny, do jakiej kategorii należy dana funkcja (krok 2.), wybierz opcję Wszystkie — w polu Wybierz funkcję pojawi się lista wszystkich funkcji udostępnianych przez Excel.
- Jeżeli podczas wprowadzania odwołania do komórki lub zakresu komórek za pomocą myszy okno dialogowe Argumenty funkcji (punkt 5.) zasłania potrzebne komórki, przesuń je w bok.
- W punkcie 5. jako argument funkcji możesz wprowadzić inną funkcję — aby tego dokonać, kliknij pole reprezentujące dany argument, a następnie skorzystaj z listy rozwijanej Funkcje znajdującej się z lewej strony paska formuł (rysunek 5.24). Okno Argumenty funkcji wyświetla tylko argumenty jednej funkcji w danym momencie, ale zawsze możesz zobaczyć i zmienić wygląd całej tworzonej funkcji w pasku formuły (rysunek 5.25).
- Podczas wprowadzania argumentów funkcji na dole okna Argumenty funkcji pojawia się wstępnie obliczony wynik działania funkcji, oparty na wprowadzonych do tej pory argumentach (rysunek 5.21 i 5.25).

# Funkcje matematyczne i trygonometryczne

Funkcje matematyczne i trygonometryczne dostępne w programie Microsoft Excel wykonują standardowe obliczenia. Na kilku następnych stronach omówimy najczęściej używane funkcje, począwszy od tak powszechnie używanej, że programiści Microsoftu umieścili dla niej nawet specjalny przycisk na pasku narzędzi — funkcji SUMA.

#### Funkcja SUMA

Funkcja SUMA (rysunek 5.5) pozwala na sumowanie liczb. Składnia funkcji jest następująca:

**SUMA(liczba1**;liczba2;…**)** 

Pomimo że funkcja SUMA może mieć do 30 argumentów (oddzielonych od siebie średnikami), to wymaga posiadania tylko jednego.

#### Aby skorzystać z przycisku Autosumowanie:

- 1. Ustaw wskaźnik aktywnej komórki w komórce poniżej kolumny lub po prawej stronie wiersza liczb, które chcesz zsumować.
- **2.** Naciśnij przycisk Autosumowanie  $\Sigma$   $\cdot$ znajdujący się na standardowym pasku narzędzi.

Excel sprawdzi arkusz i postara się "zgadnąć", które komórki chcesz zsumować. W aktywnej komórce pojawi się odpowiednio zapisana formuła, a zakres komórek do zsumowania zostanie otoczony animowanym obramowaniem (rysunek 5.26).

3. Jeżeli sugerowany przez program zakres komórek nie jest prawidłowy, powinieneś albo wpisać nową formułę, albo po prostu go skorygować. Ponieważ odwołanie do zakresu komórek w formule jest już podświetlone, zostanie od razu zastąpione wpisywanym tekstem.

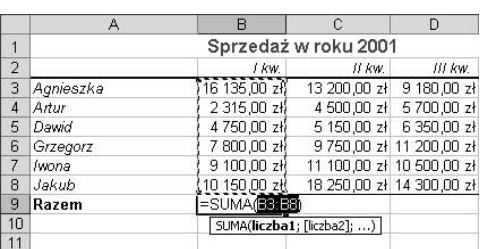

Rysunek 5.26. Po kliknięciu przycisku Autosumowanie Excel stara się "odgadnąć", jaki zakres komórek chcesz zsumować

4. Jeżeli formuła jest prawidłowa, naciśnij klawisz Enter albo kliknij przycisk  $Wpis$ , znajdujący się na pasku formuły lub powtórnie przycisk Autosumowanie  $\Sigma$  .

Wynik działania formuły pojawi się w wybranej komórce.

|                 | A         | в     | C                    | n       | Е      |
|-----------------|-----------|-------|----------------------|---------|--------|
| 1               |           |       | Sprzedaż w roku 2001 |         |        |
| $\overline{2}$  |           | f kw. | 11 KW.               | III KW. | JV KW. |
| 3               | Agnieszka | 16135 | 13200                | 9180    | 8200   |
| 4               | Artur     | 2315  | 4500                 | 5700    | 6140   |
| 5               | Dawid     | 4750  | 5150                 | 6350    | 7100   |
| 6               | Grzegorz  | 7800  | 9750                 | 11200   | 16000  |
| 7               | Iwona     | 9100  | 11100                | 10500   | 21000  |
| 8               | Jakub     | 10150 | 18250                | 14300   | 100000 |
| 9               | Razem     |       |                      |         |        |
| 10 <sup>°</sup> |           |       |                      |         |        |

Rysunek 5.27. Zaznacz zakres komórek sąsiadujący z kolumnami lub wierszami, które chcesz podsumować

|                | A         | R     | C                    | D       | E      |
|----------------|-----------|-------|----------------------|---------|--------|
| ń              |           |       | Sprzedaż w roku 2001 |         |        |
| $\overline{2}$ |           | Lkw.  | If kw.               | III kw. | JV kw. |
| 3              | Agnieszka | 16135 | 13200                | 9180    | 8200   |
| 4              | Artur     | 2315  | 4500                 | 5700    | 6140   |
| 5              | Dawid     | 4750  | 5150                 | 6350    | 7100   |
| 6              | Grzegorz  | 7800  | 9750                 | 11200   | 16000  |
| 7              | Iwona     | 9100  | 11100                | 10500   | 21000  |
| 8              | Jakub     | 10150 | 18250                | 14300   | 100000 |
| 9              | Razem     | 50250 | 61950                | 57230   | 158440 |
| 10             |           |       |                      |         |        |

Rysunek 5.28. Po naciśnięciu przycisku Autosumowanie odpowiednie formuły zostaną zapisane w zaznaczonych komórkach

|                | A                                          | в               | C     | n            | Е      |  |  |
|----------------|--------------------------------------------|-----------------|-------|--------------|--------|--|--|
|                | Sprzedaż w roku 2001                       |                 |       |              |        |  |  |
| $\overline{2}$ | Lkw.<br>If kw.<br><b>III kw.</b><br>JV kw. |                 |       |              |        |  |  |
| 3              | Agnieszka                                  | 16135           | 13200 | 9180         | 8200   |  |  |
| 4              | Artur                                      | 2315            | 4500  | 5700         | 6140   |  |  |
| 5              | Dawid                                      | 4750            | 5150  | 6350         | 7100   |  |  |
| 6              | Grzegorz                                   | <b>7800</b>     | 9750  | <b>112mm</b> | 16000  |  |  |
|                | Iwona                                      | 91 <sub>0</sub> | 11100 | 10500        | 21000  |  |  |
| 8              | Jakub                                      | 10150           | 18250 | 14300        | 100000 |  |  |
| 9              | Razem                                      |                 |       |              |        |  |  |
| 10             |                                            |                 |       |              |        |  |  |

Rysunek 5.29. Zaznacz zakres komórek, które chcesz podsumować

|                 | A         | в               | C                    | n              | Ε      |
|-----------------|-----------|-----------------|----------------------|----------------|--------|
| 1               |           |                 | Sprzedaż w roku 2001 |                |        |
| $\overline{c}$  |           | Lkw.            | II kw.               | <b>III kw.</b> | JV kw. |
| 3               | Agnieszka | 16135           | 13200                | 9180           | 8200   |
| 4               | Artur     | 2315            | 4500                 | 5700           | 6140   |
| 5               | Dawid     | 4750            | 5150                 | 6350           | 7100   |
| 6               | Grzegorz  | 7800            | 9750                 | <b>112mm</b>   | 16000  |
|                 | Iwona     | 91 <sub>0</sub> | 11100                | 10500          | 21000  |
| 8               | Jakub     | 10150           | 18250                | 14300          | 100000 |
| 9               | Razem     | 50250           | 61950                | 57230          | 158440 |
| 10 <sup>1</sup> |           |                 |                      |                |        |

Rysunek 5.30. Po naciśnięciu przycisku Autosumowanie odpowiednie formuły zostaną zapisane w komórkach leżących bezpośrednio pod zaznaczonym obszarem

|                | A         | $\overline{R}$ |                      | $\Box$  | E           |       |
|----------------|-----------|----------------|----------------------|---------|-------------|-------|
|                |           |                | Sprzedaż w roku 2001 |         |             |       |
| $\overline{2}$ |           | LKW.           | II kw.               | III kw. | IV kw.      | Razem |
| 3              | Agnieszka | 16135          | 13200                | 9180    | 8200        |       |
| 4              | Artur     | 2315           | 4500                 | 5700    | 6140        |       |
| 5              | Dawid     | 4750           | 5150                 | 6350    | <b>7100</b> |       |
| 6              | Grzegorz  | 7800           | 9750                 | 11200   | 16000       |       |
|                | Iwona     | 9100           | 11100                | 10500   | 21000       |       |
| 8              | Jakub     | 10150          | 18250                | 14300   | 100000      |       |
| 9              | Razem     |                |                      |         |             |       |
| 1 <sub>0</sub> |           |                |                      |         |             |       |

Rysunek 5.31. Zaznacz obszar komórek, który chcesz zsumować łącznie z jednym pustym wierszem pod nim oraz jedną pustą kolumną po prawej stronie tego obszaru

## Aby skorzystać z przycisku Autosumowanie dla wielu komórek:

- 1. Zaznacz zakres komórek sąsiadujący z kolumnami lub wierszami, które chcesz podsumować (rysunek 5.27).
- **2.** Naciśnij przycisk Autosumowanie  $\Sigma$  . Zapisane zostaną odpowiednie formuły w zaznaczonych komórkach (rysunek 5.28).

#### lub

- 1. Zaznacz zakres komórek, które chcesz podsumować (rysunek 5.29).
- **2.** Naciśnij przycisk Autosumowanie  $\Sigma$   $\cdot$ . Zapisane zostaną odpowiednie formuły w komórkach leżących bezpośrednio pod zaznaczonym obszarem (rysunek 5.30).

lub

- 1. Zaznacz obszar komórek, który chcesz zsumować, łącznie z jednym pustym wierszem pod tym obszarem oraz jedną pustą kolumną po prawej jego stronie (rysunek 5.31).
- **2.** Naciśnij przycisk Autosumowanie  $\Sigma$   $\cdot$ .

Odpowiednie formuły zostaną zapisane w dolnym wierszu oraz w prawej kolumnie zaznaczonego obszaru (rysunek 5.32).

#### Wskazówka

 Pamiętaj, aby zawsze sprawdzić formuły, które zostają zapisane po naciśnięciu przycisku Autosumowanie. Excel jest dosyć inteligentny, ale nie zawsze potrafi do końca przewidzieć intencje użytkownika. Może się okazać, że "przewidywania" Excela nieco różnią się od Twoich oczekiwań.

|                 | A         | B           | r                    | n       | E      |        |
|-----------------|-----------|-------------|----------------------|---------|--------|--------|
|                 |           |             | Sprzedaż w roku 2001 |         |        |        |
| $\overline{2}$  |           | LKW.        | 11 kw.               | III KW. | IV kw. | Razem  |
| 3               | Agnieszka | 16135       | 13200                | 9180    | 8200   | 46715  |
| 4               | Artur     | 2315        | 4500                 | 5700    | 6140   | 18655  |
| 5               | Dawid     | 4750        | 5150                 | 6350    | 7100   | 23350  |
| 6               | Grzegorz  | <b>7800</b> | 9750                 | 11200   | 15000  | 44750  |
|                 | Iwona     | 9100        | 11100                | 10500   | 21000  | 51700  |
| 8               | Jakub     | 10150       | 18250                | 14300   | 100000 | 142700 |
| 9               | Razem     | 50250       | 61950                | 57230   | 158440 | 327870 |
| 40 <sup>2</sup> |           |             |                      |         |        |        |

Rysunek 5.32. Po naciśnięciu przycisku Autosumowanie odpowiednie formuły zostaną zapisane w dolnym wierszu oraz prawej kolumnie zaznaczonego obszaru

### Funkcja ILOCZYN

Funkcja ILOCZYN (rysunek 5.33) mnoży wszystkie podane argumenty w podobny sposób, jak funkcja SUMA je dodaje. Składnia funkcji jest następująca:

 $ILOCZYN (liczba1;liczba2;...)$ 

Pomimo że funkcja ILOCZYN może mieć do 30 argumentów (oddzielonych od siebie średnikami), to wymaga posiadania tylko jednego.

#### Funkcja ZAOKR

Funkcja ZAOKR (rysunek 5.34) powoduje zaokrąglenie liczby do określonej ilości miejsc po przecinku. Składnia funkcji jest następująca:

ZAOKR(liczba;ilość\_cyfr)

Obydwa argumenty są wymagane. Argument ilość cyfr określa liczbę miejsc dziesiętnych, do których liczba zostanie zaokrąglona. Jeżeli ten argument będzie miał wartość 0, liczba zostanie zaokrąglona do wartości całkowitej. Jeżeli ten argument będzie miał wartość ujemną, zaokrąglenie liczby nastąpi po lewej stronie miejsca dziesiętnego (rysunek 5.35).

#### Wskazówki

- Zamiast obliczania wartości w jednej komórce (rysunek 5.34) i zaokrąglania wyniku w drugiej komórce (rysunek 5.35) powinieneś połączyć te dwie operacje w jednej formule (rysunek 5.36).
- Funkcja ZAOKR. W. GÓRĘ działa bardzo podobnie do funkcji ZAOKR, z tym, że zawsze zaokrągla do najbliższej wielokrotności cyfry znaczącej. Argument i lość cyfr nie jest tutaj wymagany; jeżeli zostanie pominięty, liczba zostanie zaokrąglona do najbliższej większej liczby całkowitej.
- Funkcja ZAOKR.W. DÓŁ działa bardzo podobnie do funkcji ZAOKR. W. GÓRĘ, z tym, że jak łatwo się domyślić, liczba jest zaokrąglana w dół.

|   |           |                   | $\sim$        |        |                |                            |
|---|-----------|-------------------|---------------|--------|----------------|----------------------------|
|   |           | <b>Knszt</b>      | <b>Narzut</b> | llość. | <b>Wartnść</b> |                            |
|   | Produkt A | 1.54              | 115%          | 152    |                | 269.192 = ILOCZYNIB2:D2)   |
| з | Produkt B | 3.58 <sub>1</sub> | 250%          | 142    |                | 1270 9 = ILOCZYN(B3:C3:D3) |
|   |           |                   |               |        |                |                            |

Rysunek 5.33. Dwa sposoby zastosowania funkcji ILOCZYN. Formuły z kolumny E zostały przedstawione w kolumnie F

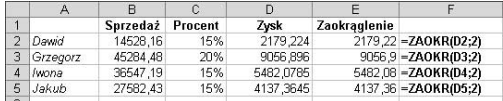

Rysunek 5.34. Użyj funkcji ZAOKR do zaokrąglenia liczb do żądanej liczby miejsc dziesiętnych. Formuły z kolumny E zostały przedstawione w kolumnie F

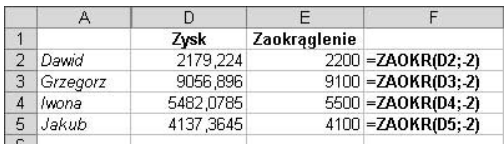

Rysunek 5.35. Funkcja ZAOKR może być użyta do zaokrąglania liczby po lewej stronie miejsca dziesiętnego. Formuły z kolumny E przedstawiono w kolumnie F

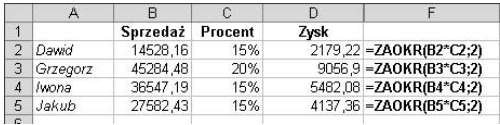

Rysunek 5.36. Funkcja ZAOKR może być również użyta do zaokrąglania wyników działania innej formuły lub funkcji. Formuły z kolumny D zostały przedstawione w kolumnie F

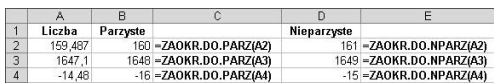

Rysunek 5.37. Za pomocą funkcji ZAOKR.DO.PARZ oraz ZAOKR.DO.NPARZ możesz zaokrąglać liczby do najbliższej wartości parzystej bądź nieparzystej. Formuły użyte w kolumnach B i D zostały przedstawione w kolumnach C i E

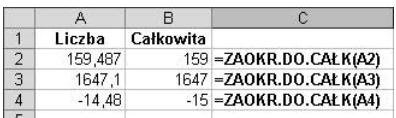

Rysunek 5.38. Za pomocą funkcji ZAOKR.DO.CAŁK możesz zaokrąglać liczby do najbliższej wartości całkowitej. Formuły użyte w kolumnie B zostały przedstawione w kolumnie C

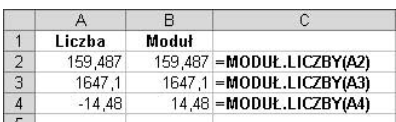

Rysunek 5.39. Za pomocą funkcji MODUŁ.LICZBY możesz uzyskać wartość bezwzględną liczby będącej argumentem funkcji. Formuły użyte w kolumnie B zostały przedstawione w kolumnie C

## Funkcje ZAOKR.DO.PARZ i ZAOKR.DO.NPARZ

Funkcja ZAOKR.DO.PARZ (rysunek 5.37) powoduje zaokrąglenie liczby będącej jej argumentem do najbliższej większej liczby parzystej. Składnia funkcji jest następująca:

ZAOKR.DO.PARZ(liczba)

Wymaganym argumentem funkcji jest liczba, która ma zostać zaokrąglona.

Funkcja ZAOKR.DO. NPARZ działa w analogiczny sposób, z tym, że powoduje zaokrąglenie liczby będącej jej argumentem do najbliższej większej liczby nieparzystej.

## Funkcja ZAOKR.DO.CAŁK

Funkcja ZAOKR.DO.CAŁK (rysunek 5.38) powoduje zaokrąglenie liczby w dół do najbliższej całkowitej. Składnia funkcji jest następująca:

ZAOKR.DO.CAŁK(liczba)

Wymaganym argumentem funkcji jest liczba, która ma zostać zaokrąglona do wartości całkowitej.

## Funkcja MODUŁ.LICZBY

Funkcja MODUŁ.LICZBY (rysunek 5.39) pozwala uzyskać wartość bezwzględną liczby będącej argumentem funkcji. Składnia funkcji jest następująca:

MODUŁ.LICZBY(liczba)

Wymaganym argumentem funkcji jest liczba, która ma zostać zamieniona na wartość bezwzględną.

## Funkcja PIERWIASTEK

Funkcja PIERWIASTEK (rysunek 5.40) pozwala uzyskać pierwiastek kwadratowy liczby będącej argumentem funkcji. Składnia funkcji jest następująca:

PIERWIASTEK(liczba)

Wymaganym argumentem funkcji jest liczba, dla której ma być obliczony pierwiastek kwadratowy.

#### Wskazówka

■ Jeżeli podasz liczbę ujemną jako argument funkcji, otrzymasz komunikat o błędzie #LICZBA! (rysunek 5.40). Aby temu zapobiec, powinieneś skorzystać z funkcji MODUŁ. LICZBY (rysunek 5.41).

#### Funkcja PI

Funkcja PI (rysunek 5.42) pozwala uzyskać wartość liczby PI z dokładnością do 14 cyfr po przecinku. Składnia funkcji jest następująca:

 $PI()$ 

## Funkcja LOS

Funkcja (rysunek 5.43) pozwala uzyskać liczbę losową z zakresu od 0 (włącznie) do 1 za każdym razem, kiedy arkusz jest przeliczany. Składnia funkcji jest następująca:

 $LOS()$ 

#### Wskazówki

- $\blacksquare$  Mimo że zarówno funkcja PI, jak i LOS nie posiadają żadnych argumentów, to jeżeli wpisując tę funkcję pominiesz nawiasy, otrzymasz komunikat o błędzie #NAZWA?.
- Aby uzyskać losową liczbę z wybranego zakresu, powinieneś utworzyć następującą formułę:

```
=LOS()*(górny zakres - dolny zakres)
+ dolny zakres
```
■ Na rysunku 5.43 przedstawiono kilka przykładów.

|   | Liczba | Pierwiastek |                              |
|---|--------|-------------|------------------------------|
| っ | 36     |             | 6 = PIERWIASTEK(A2)          |
| 3 | 22     |             | 4,69041576 = PIERWIASTEK(A3) |
|   | $-10$  | #LICZBAI    | =PIERWIASTEK(A4)             |
| r |        |             |                              |

Rysunek 5.40. Za pomocą funkcji PIERWIASTEK możesz obliczyć pierwiastek kwadratowy liczby będącej argumentem funkcji

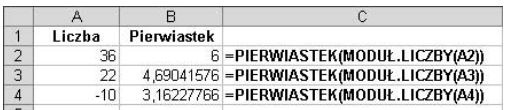

Rysunek 5.41. Aby zapobiec powstaniu błędu #LICZBA! podczas obliczania pierwiastka kwadratowego, w formule powinieneś skorzystać z funkcji MODUŁ.LICZBY. Formuły użyte w kolumnie B zostały przedstawione w kolumnie C

#### 3,14159265358979

Rysunek 5.42. Funkcja PI pozwala na obliczanie wartości liczby pi z dokładnością do 14 miejsc po przecinku, mimo że pokazywane jest tylko 9 miejsc

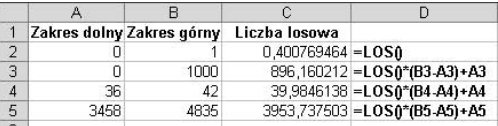

Rysunek 5.43. Funkcja LOS może być zastosowana samodzielnie bądź jako część formuły obliczającej liczbę losową z podanego zakresu. Formuły użyte w kolumnie C zostały przedstawione w kolumnie D

■ Wartość formuły wykorzystującej funkcję LOS będzie się zmieniać za każdym razem, kiedy arkusz zostanie przeliczony.

|                | A                    | R                       | C                         | D              | F                                 |
|----------------|----------------------|-------------------------|---------------------------|----------------|-----------------------------------|
|                |                      | Radiany                 |                           | <b>Stopnie</b> |                                   |
| $\overline{a}$ | Dane                 |                         |                           | 45             |                                   |
| $\overline{3}$ |                      |                         |                           |                |                                   |
| 4              | Konwersja na radiany |                         |                           |                | 0.785398163 - RADIANY(D2)         |
| 5              | Konwersja na stopnie |                         | 57.29577951 - STOPNIE(B2) |                |                                   |
| 6              |                      |                         |                           |                |                                   |
| ×,             | sinus                | 0.841470985 - SIN(B2)   |                           |                | 0.707106781 - SIN(RADIANY(D2))    |
| 8              | arcsinus             | 1.570796327 = ASIN(B2)  |                           |                | 0.903339111 = ASIN(RADIANY(D2))   |
| 9              | cosinus              | $0,540302306 = COS(B2)$ |                           |                | 0,707106781 - COS(RADIANY(D2))    |
| 10             | arccosinus           |                         | $0 - ACOS(B2)$            |                | 0.667457216 - ACOS (RADIANY (D2)) |
| 11             | tangens              | $1.557407725 = TAN(B2)$ |                           |                | 1 = TAN(RADIANY(D2))              |
| 12             | arctangens           | 0,785398163 - ATAN(B2)  |                           |                | 0,66577375 - ATAN(RADIANY(D2))    |
| $\overline{1}$ |                      |                         |                           |                |                                   |

Rysunek 5.44. Przykład ilustruje zastosowanie wybranych funkcji trygonometrycznych. Formuły użyte w kolumnach B i D zostały przedstawione w kolumnach C i E

## Funkcje RADIANY i STOPNIE

Funkcja RADIANY dokonuje zmiany wartości podanych w stopniach na radiany; analogicznie funkcja STOPNIE dokonuje zmiany wartości podanych w radianach na stopnie. Składnia funkcji jest następująca:

RADIANY(kat)

STOPNIE(kat)

Wymagany argument jest wartością kąta, która ma zostać zmieniona. W przypadku funkcji RADIANY kąt powinien być wyrażony w stopniach, a w przypadku funkcji STOPNIE — w radianach. Zastosowanie obydwu funkcji zostało zilustrowane na rysunku 5.44.

## Funkcja SIN

Funkcja SIN (rysunek 5.44) pozwala uzyskać wartość sinusa podanego kąta. Składnia funkcji jest następująca:

SIN(liczba)

Wymagany argument liczbowy jest miarą kąta, podanego w radianach.

## Funkcja COS

Funkcja (rysunek 5.44) pozwala uzyskać wartość cosinusa podanego kąta. Składnia funkcji jest następująca:

COS(liczba)

Wymagany argument liczbowy jest miarą kąta, podanego w radianach.

## Funkcja TAN

Funkcja TAN (rysunek 5.44) pozwala uzyskać wartość tangensa podanego kąta. Składnia funkcji jest następująca:

TAN(liczba)

Wymagany argument liczbowy jest miarą kąta podanego w radianach.

#### Wskazówka

■ Aby obliczyć wartości arcsinus, arccosinus lub arctangens danego kąta, powinieneś skorzystać z funkcji odpowiednio ASIN, ACOS lub ATAN (rysunek 5.44). Wszystkie wymienione funkcje działają jak ich opisane odpowiedniki.

# Funkcje statystyczne

Funkcje statystyczne udostępnione w programie Microsoft Excel znacznie ułatwiają wykonywanie złożonych analiz statystycznych. Poniżej omówimy kilka z tych wykorzystywanych najczęściej.

#### Wskazówki

- Podczas obliczania wartości średniej funkcja ŚREDNIA nie uwzględnia zawartości pustych komórek istniejących w podanym zakresie.
- Chociaż każda z funkcji ŚREDNIA, MEDIANA, WYST. NAJCZĘŚCIEJ, MIN i MAX może posiadać do 30 argumentów, to jednak tylko jeden argument jest wymagany.
- Do wprowadzania funkcji ŚREDNIA, ILE.LICZB, MAX oraz MIN możesz użyć podręcznego menu przycisku Autosumowanie znajdującego się na standardowym pasku narzędzi (rysunek 5.22).

## Funkcja ŚREDNIA

Funkcja ŚREDNIA (rysunek 5.45) pozwala uzyskać średnią arytmetyczną swoich argumentów. Składnia funkcji jest następująca:

SREDNIA(liczba1;liczba2;…)

#### Funkcja MEDIANA

Funkcja MEDIANA (rysunek 5.45) pozwala uzyskać medianę zbioru swoich argumentów. Mediana jest liczbą środkową zbioru liczb; tzn. że połowa liczb ma wartości większe niż mediana, a połowa — mniejsze. Składnia funkcji jest następująca:

**MEDIANA(liczba1**;liczba2;…**)** 

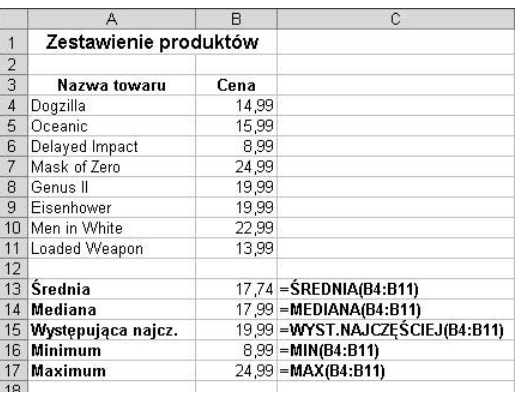

Rysunek 5.45. Przykład zastosowania wybranych funkcji statystycznych. Formuły użyte w kolumnie B zostały przedstawione w kolumnie C

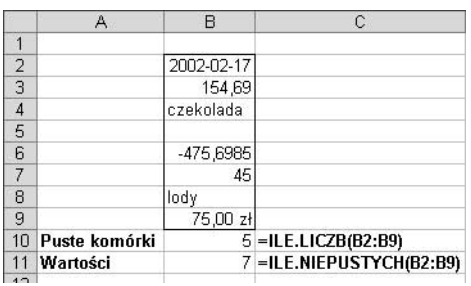

Rysunek 5.46. Ilustracja różnic pomiędzy funkcjami ILE.LICZB oraz ILE.NIEPUSTYCH. Gdy funkcja ILE.LICZB zlicza tylko komórki zawierające liczby (w tym daty i wartości czasu), funkcja ILE.NIEPUSTYCH zlicza wszystkie niepuste komórki. Formuły użyte w kolumnie B zostały przedstawione w kolumnie C

# Funkcja WYST.NAJCZĘŚCIEJ

Funkcja WYST. NAJCZĘŚCIEJ (rysunek 5.45) pozwala uzyskać liczbę, która najczęściej występuje w jej zbiorze argumentów. Składnia funkcji jest następująca:

<code>WYST.NAJCZĘSCIEJ(liczba1</code>; liczba2;…)

Jeśli zbiór danych nie zawiera powtarzających się punktów danych, funkcja WYST. NAJCZEŚCIEJ podaje wartość błędu #N/D!.

## Funkcje MIN i MAX

Funkcja MIN (rysunek 5.45) pozwala uzyskać minimalną wartość ze zbioru swoich argumentów; analogicznie funkcja MAX podaje maksymalną wartość z takiego zbioru. Składnia funkcji jest następująca:

**MIN(liczba1**;liczba2;…**) MAX(liczba1**;liczba2;…**)** 

## Funkcje ILE.LICZB i ILE.NIEPUSTYCH

Funkcja ILE.LICZB pozwala zliczyć liczby określone przez jej argumenty. Funkcja ILE.NIEPUSTYCH zlicza określone przez jej argumenty komórki, które nie są puste. Chociaż definicje mogą się wydawać bardzo podobne, to jednak funkcje te działają w różny sposób — funkcja ILE.LICZB zlicza tylko liczby oraz formuły, których wynikiem działania jest liczba, natomiast ILE.NIEPUSTYCH - wszystkie komórki, jakie nie są puste. Różnice między tymi dwiema funkcjami zostały zilustrowane na rysunku 5.46.

Składnia funkcji jest następująca:

 $ILE.LICZB(liczba1; |iczba2; ...)$  $ILE.NIEPUSTYCH(Iiczba1; |iczba2; ...)$ 

Chociaż każda z tych funkcji może posiadać do 30 argumentów, to jednak wymagany jest tylko jeden argument.

#### Funkcje ODCH.STANDARDOWE i ODCH.STANDARD.POPUL

Odchylenie standardowe jest statystyczną miarą tego, jak szeroko wartości zbioru różnią się od wartości przeciętnej (średniej). Funkcja ODCH. STANDARDOWE pozwala uzyskać odchylenie standardowe, wykorzystując losowo wybraną próbkę całej populacji, zaś funkcja ODCH. STANDARD. POPUL oblicza odchylenie wykorzystując całą populację. Działanie obydwu funkcji zostało zilustrowane na rysunku 5.47.

Składnia funkcji jest następująca:

 $ODCH.STANDARDOWE(liczba1; 1iczba2; ...)$ ODCH.STANDARD.POPUL(liczba1;  $liczba2:$ ...

Chociaż każda z tych funkcji może posiadać do 30 argumentów, to jednak wymagany jest tylko jeden argument.

#### Wskazówka

Aby otrzymać prawidłowe rezultaty działania funkcji ODCH. STANDARD. POPUL, argumenty funkcji muszą reprezentować całą populację.

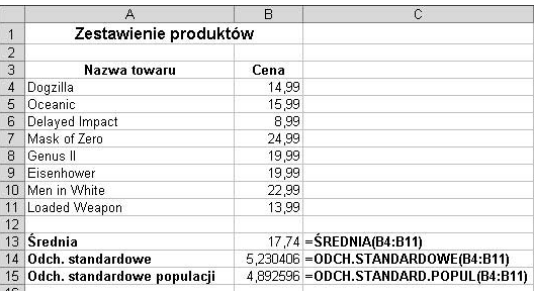

Rysunek 5.47. Ilustracja zastosowania funkcji obliczających odchylenia standardowe. Przyczyną, dla której wyniki działania obu funkcji różnią się między sobą jest fakt, że funkcja ODCH.STANDARDOWE pozwala uzyskać odchylenie standardowe przy założeniu, że argumenty są wybraną próbką całej populacji, a funkcja ODCH.STANDARD.POPUL — odchylenie przy założeniu, że argumenty reprezentują całą populację. Formuły użyte w kolumnie B zostały przedstawione w kolumnie C

|                | А                                                 | R           | C                                 |
|----------------|---------------------------------------------------|-------------|-----------------------------------|
| 1              | Porównianie metod liczenia amortyzacji            |             |                                   |
| $\overline{2}$ |                                                   |             |                                   |
| $\overline{3}$ | Koszt                                             | 5 000.00 zł |                                   |
| $\overline{4}$ | Wartość odzyskana                                 | 250.00 zł   |                                   |
| 5              | llość okresów (w latach)                          | 5           |                                   |
| 6              |                                                   |             |                                   |
| $\overline{7}$ | Rok                                               |             |                                   |
| 8              | Metoda liniowa                                    |             | $950.00$ zł = SLN(B3: B4: B5)     |
| 9              | Metoda równomiernie<br>malejącego salda           |             | 2 255,00 zł = DB(B3; B4; B5; B7)  |
| 10             | Metoda podwójnie<br>malejącego salda              |             | 2 000 00 zł = DDB(B3; B4; B5; B7) |
| 11             | Metoda sumy cyfr<br>wszystkich lat<br>amortyzacji |             | 1 583 33 zł = SYD(B3: B4: B5: B7) |

Rysunek 5.48. Przykład zastosowania wybranych funkcji finansowych ilustrujący różnice obliczania amortyzacji przy użyciu różnych metod (SLN, DB, DDB i SYD). Formuły użyte w kolumnie B zostały przedstawione w kolumnie C

## Funkcja DDB

Funkcja DDB (rysunek 5.48) pozwala uzyskać wartość amortyzacji środka trwałego w podanym okresie obliczoną przy użyciu metody podwójnie malejącego salda lub metody określonej przez użytkownika. Składnia funkcji jest następująca:

DDB(koszt;odzysk;czas życia; okres; współczynnik)

Znaczenie pierwszych czterech argumentów jest takie, jak w przypadku funkcji DB; wszystkie cztery argumenty są wymagane. Ostatni argument — współczynnik to szybkość zmniejszania się salda. Jeżeli współczynnik ten zostanie pominięty, zakłada się, że wynosi 2 (metoda podwójnie malejącego salda).

## Funkcja SYD

Funkcja SYD (rysunek 5.48) pozwala uzyskać wartość amortyzacji środka trwałego w podanym okresie metodą sumy cyfr wszystkich lat amortyzacji. Składnia funkcji jest następująca:

SYD(koszt;odzysk;czas życia; okres)

Znaczenie argumentów jest takie, jak w przypadku funkcji DB i DDB; wszystkie cztery argumenty są wymagane.

# Funkcje finansowe

W Excelu udostępniane są funkcje finansowe, które pozwalają na obliczanie m.in. amortyzacji, szacowanie opłacalności inwestycji czy też obliczania wysokości spłat miesięcznych kredytu. Poniżej przedstawimy wraz z krótkim opisem kilka najczęściej wykorzystywanych funkcji finansowych.

## Funkcja SLN

Funkcja SLN (rysunek 5.48) pozwala uzyskać wartość amortyzacji liniowej środka trwałego w jednym okresie. Składnia funkcji jest następująca:

SLN(koszt;odzysk;czas życia),

gdzie koszt to koszt początkowy środka trwałego, odzysk to wartość środka trwałego po zakończeniu okresu amortyzacji (argument ten nazywany jest czasami wartością odzyskaną środka trwałego), a czas życia to liczba okresów, w których środek trwały jest amortyzowany (argument ten bywa nazywany czasem użytkowania środka trwałego). Wszystkie trzy parametry są wymagane.

## Funkcja DB

Funkcja DB (rysunek 5.48) pozwala uzyskać wartość amortyzacji środka trwałego w podanym okresie obliczoną z wykorzystaniem metody równomiernie malejącego salda. Składnia funkcji jest następująca:

```
DB(koszt;odzysk;czas życia;okres;
miesiąc)
```
Pierwsze trzy parametry są takie, jak w przypadku funkcji SLN. Argument okres to okres, dla którego zostanie obliczona amortyzacja. Musi on być wyrażony w tych samych jednostkach, co argument czas życia. Pierwsze cztery argumenty funkcji są wymagane, natomiast miesiąc (parametr opcjonalny) to liczba miesięcy w pierwszym roku działalności. Jeżeli argument zostanie pominięty, przyjmowana jest liczba miesięcy równa 12.

### Funkcja PMT

Funkcja PMT pozwala obliczyć spłatę pożyczki przy założeniu stałych, okresowych płatności i stałej stopy oprocentowania. Funkcja ta jest zazwyczaj używana w dwóch przypadkach: do obliczania miesięcznych rat spłacania pożyczki oraz do obliczania kwoty miesięcznych wpływów na konto, które są wymagane do osiągnięcia założonej kwoty oszczędności w danym okresie. Składnia funkcji jest następująca:

PMT(stopa;liczba rat;wa;wp;typ),

gdzie stopa to stopa procentowa pożyczki, liczba rat to całkowita liczba płatności w czasie pożyczki, wa to obecna wartość, czyli całkowita suma bieżącej wartości serii przyszłych płatności (nazywana także kapitałem). Wymienione trzy argumenty są wymagane. Znaczenie pozostałych jest następujące: wp to przyszła wartość, czyli poziom finansowy, do którego zmierza się po dokonaniu ostatniej płatności. Jeśli argument zostanie pominięty, to jako jego wartość przyjmuje się 0. Ostatni argument, typ, to liczba 0 lub 1 wskazująca, kiedy płatność ma miejsce — ( oznacza płatność na końcu okresu rozliczeniowego; 2 oznacza płatność na początku okresu rozliczeniowego. Jeżeli argument ten zostanie pominięty, jako jego wartość przyjmowana jest wartość 0.

|   | Kwota kredytu               | 20000  |
|---|-----------------------------|--------|
| 2 | Roczna stopa oprocentowania | 11,50% |
| 3 | Okres spłaty (w miesiącach) |        |
|   |                             |        |
|   | Wysokość miesięcznej raty   |        |
|   |                             |        |

Rysunek 5.49. Podstawowa struktura arkusza przeznaczonego do obliczania wysokości miesięcznych rat spłaty kredytu

|   | Kwota kredytu               | 20000  |
|---|-----------------------------|--------|
| 2 | Roczna stopa oprocentowania | 11,50% |
| 3 | Okres spłaty (w miesiącach) |        |
|   |                             |        |
|   | Wysokość miesięcznej raty   |        |
|   |                             |        |

Rysunek 5.50. Podstawowa struktura arkusza przeznaczonego do obliczania wysokości miesięcznych rat spłaty kredytu po zastosowaniu funkcji PMT

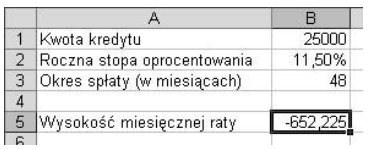

Rysunek 5.51. Zastosowanie odwołań do komórek pozwala na szybką analizę wielu wariantów spłat kredytu poprzez zmianę wartości odpowiednich komórek reprezentujących poszczególne argumenty funkcji

#### Aby obliczyć wysokość miesięcznych rat spłaty kredytu:

- 1. Wprowadź tekst i wartości przedstawione na rysunku 5.49. Oczywiście, możesz wpisać inne wartości.
- 2. W komórce B5 wpisz następującą formułę:

 $=$ -PMT(B2/12:B3:B1)

W powyższej formule wykorzystuje się tylko pierwsze trzy wymagane argumenty funkcji PMT. Argument stopa jest dzielony przez 12 w celu uzyskania wysokości miesięcznej kwoty oprocentowania (dzieje się tak, ponieważ liczba okresów płatności jest podana jako liczba miesięcy, stąd płatności będą następowały w cyklu miesięcznym — wszystkie wartości jednostek czasu muszą być podane w tym samym wymiarze).

3. Naciśnij klawisz Enter lub kliknij przycisk  $Wpis \nabla$ , znajdujący się na pasku formuły.

Wynik działania formuły będzie miał postać liczby ujemnej (rysunek 5.50), co symbolizuje odpływ pieniędzy z konta.

- Jeżeli chcesz, możesz podczas tworzenia formuły skorzystać z okien dialogowych Wstawianie funkcji oraz Argumenty funkcji. Pamiętaj, aby jako wartość argumentu stopa podać formułę B2/12. Pola argumentów wp i typ pozostaw puste.
- Wysokość miesięcznych rat spłaty kredytu może być obliczona bez tworzenia całego arkusza przedstawionego na rysunku — zamiast odwołań do komórek jako argumentów funkcji PMT wystarczy użyć odpowiednich wartości. Z drugiej strony, zastosowanie odwołań do komórek pozwala na szybką analizę wielu wariantów spłat kredytu poprzez zmianę wartości odpowiednich komórek reprezentujących poszczególne argumenty funkcji. Przykład takich zmian przedstawiono na rysunku 5.51.

## Aby utworzyć tabelę amortyzacji kredytu:

- 1. Utwórz podstawową strukturę arkusza przeznaczonego do obliczania wysokości miesięcznych rat spłaty kredytu (patrz poprzedni podrozdział).
- 2. Wprowadź modyfikacje przedstawione na rysunku 5.52. Upewnij się, że utworzyłeś tyle ponumerowanych wierszy odpowiadających kolejnym płatnościom, ile wynosi liczba rat podana w komórce B3.
- **3.** W komórce  $B8$  wpisz  $= B1$ .
- 4. W komórce C8 wpisz następującą formułę:

 $= ZAOKR(B8*SB$2/12:2)$ 

Powyższa formuła pozwala obliczyć wysokość odsetek za dany okres i zaokrąglić ją do dwóch miejsc po przecinku.

5. W komórce D8 wpisz następującą formułę:

 $= $B$5 - C8$ 

Powyższa formuła pozwala obliczyć wysokość podstawowej kwoty, którą należy zapłacić w danym miesiącu.

**6.** W komórce B9 wpisz następującą formułę:

=ZAOKR(B8-D8;2)

Powyższa formuła pozwala obliczyć początkowe saldo każdego miesiąca i zaokrąglić je do dwóch miejsc po przecinku.

W tym momencie arkusz powinien wyglądać tak, jak to przedstawiono na rysunku 5.53.

- 7. Użyj uchwytu wypełniania do skopiowania formuły z komórki B9 do pozostałych komórek odpowiadającym poszczególnym miesiącom spłaty kredytu.
- 8. Użyj uchwytu wypełniania do skopiowania formuł z komórek C8 i D8 do pozostałych komórek odpowiadającym poszczególnym miesiącom spłaty kredytu.

Tabela amortyzacji kredytu została ukończona — powinna teraz wyglądać tak, jak to przedstawiono na rysunku 5.54.

|                | А                           | B                | Ċ       | D               |
|----------------|-----------------------------|------------------|---------|-----------------|
| 1              | Kwota kredytu               | 20000            |         |                 |
| $\overline{2}$ | Roczna stopa oprocentowania | 11,50%           |         |                 |
| 3              | Okres spłaty (w miesiącach) | 48               |         |                 |
| 4              |                             |                  |         |                 |
| 5              | Wysokość miesięcznej raty   | $-521,78$        |         |                 |
| 6              |                             |                  |         |                 |
| 7              | Numer raty                  | Saldo początkowe | Odsetki | Rata podstawowa |
| $\overline{a}$ |                             |                  |         |                 |
| 9              | 2                           |                  |         |                 |
| 10             | 3                           |                  |         |                 |
| 11             | 4                           |                  |         |                 |
| 12             | 5                           |                  |         |                 |
| 13             | 6                           |                  |         |                 |
| 14             | 7                           |                  |         |                 |

Rysunek 5.52. Podstawowa struktura arkusza amortyzacji kredytu

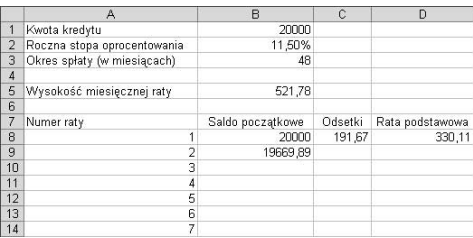

Rysunek 5.53. Arkusz amortyzacji kredytu po wprowadzeniu formuł obliczających odsetki, ratę podstawową oraz początkowe saldo danego miesiąca

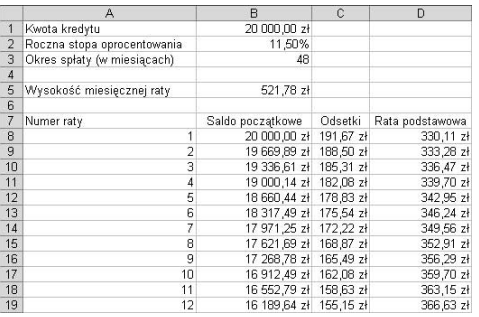

Rysunek 5.54. Korzystając z uchwytu wypełniania, skopiuj formuły do komórek odpowiadających poszczególnym miesiącom spłaty kredytu

- Jeżeli chcesz, możesz dodać na końcu kolumn C i D komórki zawierające sumę wszystkich odsetek (nie przeraź się) oraz sumę podstawowych rat kredytu (która powinna być równa wartości wprowadzonej w komórce B1).
- Więcej informacji na temat używania uchwytu wypełniania znajdziesz w rozdziale 3.

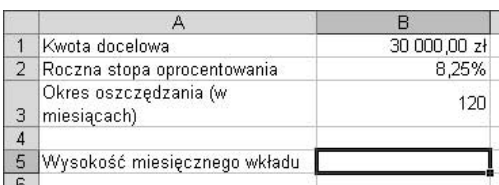

Rysunek 5.55. Podstawowa struktura arkusza do obliczania wysokości wkładu niezbędnego do osiągnięcia w danym okresie założonej kwoty oszczędności

|   |                                      | R            |
|---|--------------------------------------|--------------|
|   | Kwota docelowa                       | 30 000,00 zł |
|   | 2 Roczna stopa oprocentowania        | 8.25%        |
| 3 | Okres oszczędzania (w<br>miesiącach) |              |
|   |                                      |              |
|   | Wysokość miesięcznego wkładu         | $-161.71$ zł |
|   |                                      |              |

Rysunek 5.56. Zastosowanie funkcji PMT do obliczania wysokości niezbędnego wkładu

|   | Kwota docelowa                       | 50 000,00 zł |
|---|--------------------------------------|--------------|
|   | Roczna stopa oprocentowania          | 8.25%        |
| з | Okres oszczędzania (w<br>miesiącach) |              |
|   |                                      |              |
|   | Wysokość miesięcznego wkładu         | $-269,51$ zł |
|   |                                      |              |

Rysunek 5.57. Zmiana jednego z argumentów powoduje zmianę wyników działania funkcji

■ Aby obliczana wartość wkładu była pokazywana jako wartość dodatnia, powinieneś na początku formuły (zaraz po znaku równości) umieścić znak minus (=).

#### Aby obliczyć wysokość wkładu niezbędnego do osiągnięcia w danym okresie założonej kwoty oszczędności:

- 1. Utwórz podstawową strukturę arkusza przedstawioną na rysunku 5.55. Jeżeli chcesz, możesz oczywiście wpisać inne wartości.
- **2.** W komórce B5 wpisz następującą formułę:

 $=$ PMT(B2/12:B3::B1)

Powyższa formuła wykorzystuje pierwsze cztery argumenty funkcji PMT, a argument wa został celowo pominięty — z tego powodu po B3 umieszczone zostały dwa średniki. Argument stopa (B2) jest dzielony przez 12 w celu uzyskania wysokości miesięcznej kwoty oprocentowania.

3. Naciśnij klawisz Enter lub kliknij przycisk  $Wpis$ , znajdujący się na pasku formuły.

Wynik działania formuły będzie miał postać liczby ujemnej (rysunek 5.56), co symbolizuje odpływ pieniędzy z konta.

- Jeżeli chcesz, możesz podczas tworzenia formuły skorzystać z okien dialogowych Wstawianie funkcji oraz Argumenty funkcji. Pamiętaj, aby jako wartość argumentu stopa podać formułę B2/12. Pola argumentów wa i typ pozostaw puste.
- Wysokość miesięcznych rat spłaty kredytu może być obliczona bez tworzenia całego arkusza przedstawionego na rysunku —zamiast odwołań do komórek jako argumentów funkcji PMT wystarczy użyć odpowiednich wartości. Z drugiej strony, zastosowanie odwołań do komórek pozwala na szybką analizę wielu wariantów oszczędzania poprzez zmianę wartości odpowiednich komórek reprezentujących poszczególne argumenty funkcji. Przykład takich zmian przedstawiono na rysunku 5.57.

## Funkcja FV

Funkcja FV (rysunek 5.58) pozwala uzyskać wartość przyszłej inwestycji przy założeniu okresowych, stałych płatności i stałej stopie procentowej. Składnia funkcji jest następująca:

 $FV(stopa:liczba rat:rate;wa:typ)$ 

gdzie stopa to stopa procentowa dla całego okresu, liczba rat to całkowita liczba okresów płatności w okresie spłaty, rata to wysokość dokonywanej wpłaty okresowej; nie może ona ulec zmianie w całym okresie płatności. Wymienione argumenty są wymagane<sup>1</sup>. Argument wa to wartość obecna lub skumulowana wartość przyszłego strumienia płatności według wyceny na dzień dzisiejszy. Ostatni argument, typ, to liczba 0 lub 1 wskazująca, kiedy płatność ma miejsce — ( oznacza płatność na końcu okresu rozliczeniowego; 2 oznacza płatność na początku okresu rozliczeniowego. Jeżeli którykolwiek z argumentów opcjonalnych zostanie pominięty, to jako jego wartość przyjmowana jest wartość 0.

## Funkcja PV

Funkcja PV (rysunek 5.59) pozwala uzyskać wartość bieżącą inwestycji, która jest całkowitą sumą bieżącej wartości szeregu przyszłych płatności. Składnia funkcji jest następująca:

PV(stopa;liczba rat;rata;wp;typ)

Argumenty stopa, liczba rat, rata i typ są takie, jak w przypadku funkcji FV. Tylko pierwsze trzy argumenty są wymagane<sup>2</sup>. Ostatni, wp, to przyszła wartość, czyli poziom finansowy, do którego zmierza się po dokonaniu ostatniej płatności. Jeśli argument jest pominięty, jako jego wartość przyjmuje się 0.

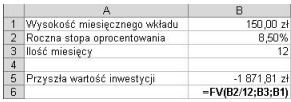

Rysunek 5.58. Funkcja FV pozwala uzyskać wartość przyszłą inwestycji przy założeniu okresowych, stałych płatności i stałej stopie procentowej. Formuła użyta w komórce B5 została przedstawiona w komórce B6

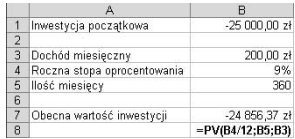

Rysunek 5.59. Za pomocą funkcji PV możesz określić, czy dana inwestycja jest opłacalna — przykładowa inwestycja na pewno nie, gdyż wartość bieżąca inwestycji jest niższa niż jej wartość początkowa. Formuła użyta w komórce B7 została przedstawiona w komórce B8

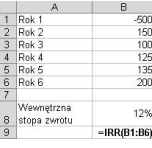

Rysunek 5.60. Przykładowy arkusz pozwalający na obliczenie wewnętrznej stopy zwrotu początkowej inwestycji o wartości 500 zł w kolejnych latach. Formuła użyta w komórce B8 została przedstawiona w komórce B9

## Funkcja IRR

Funkcja (rysunek 5.60) pozwala uzyskać wewnętrzną stopę zwrotu dla serii przepływów gotówkowych reprezentowanych przez wartości liczbowe. Składnia funkcji jest następująca:

IRR(wartości; wynik),

gdzie wartości to odwołanie do komórek zawierających wartości przepływów gotówkowych, dla których będzie obliczana wewnętrzna stopa zwrotu. Opcjonalny argument, wynik, to przypuszczalnie liczba zbliżona do wyniku działania funkcji IRR. W większości przypadków wprowadzenie argumentu przypuszczenia nie jest wymagane do obliczenia funkcji IRR, aczkolwiek w niektórych przypadkach (szczególnie złożone obliczenia) może się to okazać pomocne.

-

<sup>&</sup>lt;sup>1</sup> Autorka popełniła tutaj błąd. Argument rata jest ściśle powiązany z argumentem wa. Może zostać pominięty, ale w takiej sytuacji musi zostać podany argument wa, i odwrotnie, jeżeli argument wa jest pominięty, przyjmuje się jego wartość jako 0 (zero) i należy określić argument rata. — *przyp. tłum.* 

Również i w tym przypadku autorka popełniła błąd. W przypadku funkcji PV istnieje zależność między argumentami rata i wp taka, jak ma to miejsce w przypadku funkcji FV i argumentów rata i wa. Jeżeli argument rata zostanie pominięty, musi zostać użyty argument wp, i odwrotnie, jeżeli argument wp zostanie pominięty, musi zostać użyty argument rata — przyp. tłum.

Funkcje logiczne

unkcje logiczne

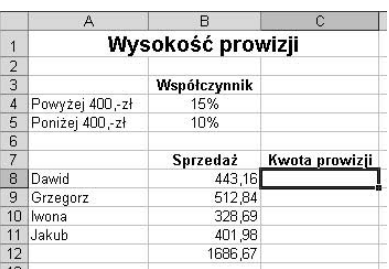

Rysunek 5.61. Podstawowa struktura arkusza do obliczania prowizji — zastosowanie funkcji JEŻELI

|                 | А               |                   | C              |
|-----------------|-----------------|-------------------|----------------|
| 1               |                 | Wysokość prowizji |                |
| $\frac{2}{3}$   |                 |                   |                |
|                 |                 | Współczynnik      |                |
| $\overline{4}$  | Powyżej 400,-zł | 15%               |                |
| 5               | Poniżej 400,-zł | 10%               |                |
| 6               |                 |                   |                |
| $\overline{7}$  |                 | Sprzedaż          | Kwota prowizji |
| 8               | Dawid           | 443,16            | 66.47          |
| 9               | Grzegorz        | 512.84            |                |
| 1 <sup>n</sup>  | lwona           | 328,69            |                |
| 11              | Jakuh           | 401,98            |                |
| 12              |                 | 1686.67           |                |
| $\overline{10}$ |                 |                   |                |

Rysunek 5.62. Formułę zawierającą funkcję JEŻELI wpisz w komórce C8

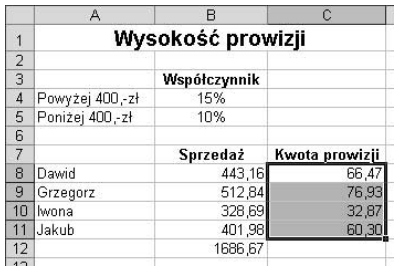

Rysunek 5.63. Użyj uchwytu wypełniania do skopiowania formuły dla wszystkich pozostałych sprzedawców

- 3. Naciśnij klawisz Enter lub naciśnij przycisk  $Wpis$  znajdujący się na pasku formuły, co spowoduje zatwierdzenie utworzonej formuły (rysunek 5.62).
- 4. Użyj uchwytu wypełniania do skopiowania formuły dla wszystkich pozostałych komórek (rysunek 5.63).

# Funkcje logiczne

W Excelu dostępne są funkcje logiczne, które umożliwiają testowanie warunków logicznych i postępowanie uzależnione od ich wyniku. Poniżej omówimy najważniejszą z nich: funkcję JEŻELI.

## Funkcja JEŻELI

Funkcja JEŻELI sprawdza warunek logiczny i w zależności od wyniku testu podaje jedną z dwóch wartości. Składnia funkcji jest następująca:

JEŻELI(test logiczny: wartość jeżeli prawda; wartość jeżeli fałsz)

Argument test logiczny to dowolny warunek logiczny, który należy zbadać. Jest to argument wymagany. Argumenty wartość jeżeli prawda oraz wartość jeżeli fałsz są wartościami, podawanymi przez funkcję JEŻELI, kiedy test logiczny jest prawdziwy lub fałszywy. Jeżeli argument wartość jeżeli fałsz zostanie pominięty, a wynikiem porównania jest  , funkcja zwróci wartość 0 (zero).

Poniższy przykład ilustruje zastosowanie funkcji JEŻELI do obliczania prowizji uzależnionej od osiągniętych wyników sprzedaży.

## Aby skorzystać z funkcji JEŻELI

- 1. Utwórz podstawową strukturę arkusza przedstawioną na rysunku 5.61.
- **2.** W komórce C8 wprowadź następującą formułę:

 $=$ JF7FLI(B8>400: \$B\$4\*B8: \$B\$5\*B8)

Powyższa formuła rozpoczyna działanie od sprawdzenia, czy osiągnięta wartość sprzedaży wynosi więcej lub mniej niż 400 zł. Jeżeli więcej, zostanie obliczone wyrażenie będące argumentem wartość jeżeli prawda, czyli mnoży wartość sprzedaży przez wyższy współczynnik prowizji. Jeżeli mniej, funkcja wykonuje wyrażenie będące argumentem wartość jeżeli fałsz, czyli mnoży wartość sprzedaży przez niższy współczynnik prowizji.

# Funkcje wyszukiwania i adresu

Excel udostępnia funkcje wyszukiwania danych i adresów komórek, które podają informacje na podstawie danych przechowywanych gdzieś w skoroszycie lub w połączonym arkuszu.

#### Funkcje WYSZUKAJ.PIONOWO i WYSZUKAJ.POZIOMO

Funkcje WYSZUKAJ. PIONOWO (rysunek 5.64 i 5.65) oraz WYSZUKAJ. POZIOMO podają informacje w oparciu o dane przechowywane w tabeli referencyjnej. Funkcja wyszukuje daną wartość jednego z ich argumentów w lewej skrajnej kolumnie tabeli (WYSZUKAJ. PIONOWO) bądź w górnym wierszu tabeli (WYSZUKAJ. POZIOMO) i jeżeli taka wartość zostanie odnaleziona, podawana jest powiązana z nią informacja (wartość).

Składnia funkcji jest następująca:

WYSZUKAJ.PIONOWO(odniesienie: tablica; nr kolumny; kolumna) WYSZUKAJ.POZIOMO(odniesienie; tablica; nr wiersza; wiersz)

Argument odniesienie jest wartością poszukiwaną; tablica jest to zakres komórek, który będzie przeszukiwany i z którego będą pobierane dane; nr\_kolumny albo nr\_wiersza to względny numer kolumny lub wiersza tabeli, z którego po znalezieniu wartości odniesienia będzie odczytywana podana wartość. Wymienione trzy argumenty są wymagane. Ostatni argument (odpowiednio kolumna lub wiersz) to wartość logiczna określająca, jaką operację Excel ma wykonać, gdy nie znajdzie wartości odniesienie. Jeśli argument ten ma wartość PRAWDA, podawana jest następna największa wartość, mniejsza od argumentu odniesienie<sup>1</sup>. Jeśli argument ma wartość FAŁSZ, funkcja zwróci wartość błędu #N/D!.

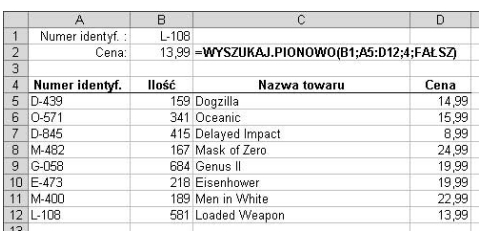

Rysunek 5.64. Przykład zastosowania funkcji WYSZUKAJ.PIONOWO. Po wprowadzeniu wybranej wartości liczbowej w komórce B1, formuła umieszczona w komórce B2 zaczyna "szukać" tej wartości w pierwszej kolumnie tabeli odniesienia (A5:D12). Jeżeli wartość zostanie odnaleziona, podawana jest wartość leżąca w czwartej kolumnie wiersza zawierającego odszukaną wartość. Formuła użyta w komórce B2 została przedstawiona w komórce C2

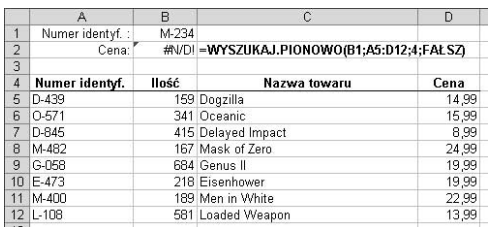

Rysunek 5.65. Jeżeli formuła w komórce B2 nie odnajdzie poszukiwanej wartości, wyświetlony zostanie błąd #N/D!, ponieważ ostatni argument, kolumna, ma wartość FAŁSZ

#### Wskazówka

■ Aby funkcje działały poprawnie, pierwsza kolumna lub wiersz tabeli nusi być posortowany rosnąco<sup>2</sup>.

-

<sup>1</sup> Jeśli ostatni argument (odpowiednio kolumna lub wiersz) ma wartość logiczną PRAWDA, wartości w pierwszej kolumnie lub pierwszym wierszu tablicy określonej przez argument tablica muszą być umieszczone w kolejności rosnącej — w przeciwnym przypadku funkcja może nie podać poprawnej wartości. Jeśli ostatni argument (odpowiednio kolumna lub wiersz) ma wartość FAŁSZ, nie ma potrzeby sortowania tablicy — *przyp. tłum.* 

<sup>&</sup>lt;sup>2</sup> Autorka popełniła nieścisłość, gdyż sortowanie jest konieczne tylko w przypadku, kiedy ostatni argument funkcji ma wartość PRAWDA (patrz poprzedni przypis) — przyp. tłum.

|                 | А                      | B            | C         | D      | Е      |  |
|-----------------|------------------------|--------------|-----------|--------|--------|--|
|                 | Wartość<br>Test        | 673.24       | czekolada |        | #N/D!  |  |
| $\overline{2}$  | Czy jest pusta         | FAŁSZ        | FAIS7     | PRAWDA | FAIS7  |  |
| 3               | Czy błąd inny niż #N/D | FAISZ        | FAISZ     | FAIS7  | FAISZ  |  |
| 4               | Czy dowolny bład       | FAŁSZ        | FAŁSZ     | FALSZ  | PRAWDA |  |
| 5               | Czy wartość logiczna   | FAIS7        | FAIS7     | FAIS7  | FAIS7  |  |
| 6               | Czy błąd #N/D          | <b>FAŁSZ</b> | FAŁSZ     | FAŁSZ  | PRAWDA |  |
| 7               | Czy nie jest tekstem   | PRAWDA       | FAŁSZ     | PRAWDA | PRAWDA |  |
| 8               | Czy jest liczbą        | PRAWDA       | FAIS7     | FAIS7  | FAIS7  |  |
| 9               | Czy jest odniesieniem  | PRAWDA       | PRAWDA    | PRAWDA | PRAWDA |  |
| 10 <sup>1</sup> | Czy jest tekstem       | FAŁSZ        | PRAWDA    | FALSZ  | FALSZ  |  |
| 14              |                        |              |           |        |        |  |

Rysunek 5.66. Kolejne funkcje CZY (w porządku takim, jak po prawej stronie) sprawdzają zawartość komórek umieszczonych w pierwszym wierszu tabeli. Wyniki działania poszczególnych funkcji umieszczone są w komórkach poniżej

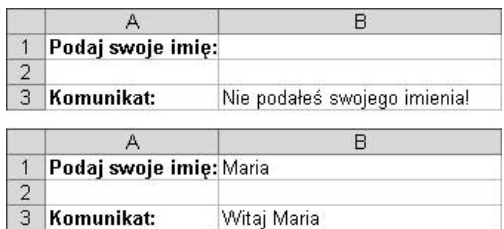

Rysunek 5.67 i 5.68. Prosty przykład zastosowania funkcji CZY: formuła w komórce B3, =JEŻELI (CZY.TEKST(B1);"Witaj "&B1;"Nie podałeś swojego imienia!") strofuje użytkownika, jeżeli nie poda swojego imienia (przykład u góry) lub wyświetla komunikat powitalny (u dołu)

# Funkcje informacyjne

Udostępnione w programie Microsoft Excel funkcje informacyjne podają różne informacje dotyczące określonych komórek.

# Funkcje CZY

Funkcje z grupy CZY (rysunek 5.66) mają następującą składnię:

CZY.PUSTA(wartość) CZY.BŁ(wartość) CZY.BŁĄD(wartość) CZY.LOGICZNA(wartość) CZY.BRAK(wartość) CZY.NIE.TEKST(wartość) CZY.LICZBA(wartość) CZY.ADR(wartość) CZY.TEKST(wartość)

W każdym z powyższych przypadków funkcje sprawdzają inne warunki. Argument wartość może być wartością, wyrażeniem lub odwołaniem do komórki.

## Wskazówka

■ Warto używać funkcji z grupy CZY łącznie z funkcją JEŻELI, która będzie podawała odpowiednią wartość w zależności od stanu komórki. Przykłady takiego połączenia przedstawiono na rysunkach 5.67 i 5.68.

# Funkcje daty i czasu

W Excelu dostępne są funkcje ustalające datę i czas. Poniżej omówimy kilka najczęściej używanych funkcji.

#### Wskazówki

- W Excelu daty są traktowane jak kolejne liczby, gdzie liczba początkowa, równa 1, odpowiada dniu 1 stycznia 1900 roku. Oznacza to, że mimo iż wprowadzisz informację jako datę lub czas (np. 14-10-2002 lub 14:45), to Excel i tak na własne potrzeby dokona wewnętrznej konwersji daty (czasu) na odpowiadającą mu liczbę (patrz tabela 5.1). Czas jest traktowany jako część dnia licząc od północy. W celach prezentacji te wartości są odpowiednio formatowane tak, aby wyglądały standardowo. Więcej informacji na temat formatowania komórek znajdziesz w rozdziale 6.
- Jeżeli używasz komputera Macintosh, możesz zmienić domyślny system daty na system Mac OS 1904. W tym celu z menu głównego wybierz polecenie Narzędzia/Opcje, przejdź na zakładkę Przeliczanie i włącz opcję System daty 1904 (rysunek 5.69). Spowoduje to zmianę wartości porządkowej wszystkich dat i czasu w aktualnie otwartym skoroszycie. Więcej informacji na temat okna dialogowego Opcje znajdziesz w rozdziale 15.
- Jeżeli wprowadzisz datę z początku 21. wieku w skróconym formacie, np. 15-04-04, zostanie ona odczytana jako rok 2004, a nie 1904.

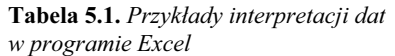

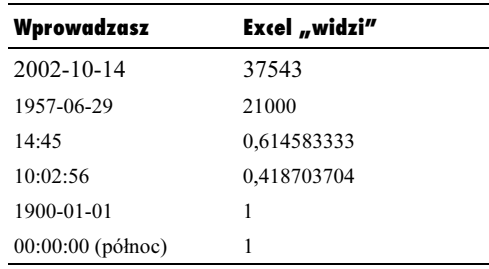

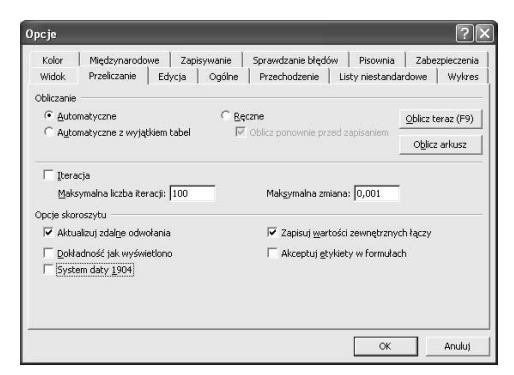

Rysunek 5.69. Okno dialogowe Opcje pozwala na zmianę systemu daty ze standardowego systemu 1900 na MacOS 1904

## Funkcja DATA

Funkcja DATA (rysunek 5.3) pozwala uzyskać liczbę kolejną reprezentującą określoną datę<sup>1</sup>. Składnia funkcji jest następująca:

DATA(rok;miesiąc;dzień)

Funkcja wymaga podania wszystkich trzech argumentów reprezentujących kolejno: rok, miesiąc i dzień wybranej daty.

<sup>-</sup><sup>1</sup> Program Microsoft Excel przechowuje daty jako kolejno następujące po sobie liczby. Domyślnie 1 stycznia 1900 jest reprezentowany jako liczba 1, a np. 1 stycznia 2008 jest reprezentowany jako liczba 39448, gdyż jest to 39 448 dzień po 1 stycznia 1900. Z kolei godziny są zapisywane jako ułamki dziesiętne danej liczby reprezentującej dzień. Ponieważ daty i godziny są wartościami liczbowymi, można je dodawać, odejmować i uwzględniać w innych obliczeniach. Zmieniając format komórki zawierającej datę lub godzinę na Ogólny, można wyświetlić datę jako liczbę kolejną lub godzinę jako ułamek dziesiętny — przyp. tłum.

|                |                              | R          |
|----------------|------------------------------|------------|
|                | Pierwsza data                | 1998-09-29 |
| $\overline{2}$ | Druga data                   | 2002-02-18 |
| 3              | llość dni<br>pomiędzy datami | 1238       |
|                |                              | $=B2-B1$   |
|                |                              |            |

Rysunek 5.70. Obliczanie liczby dni pomiędzy dwiema datami polega na odejmowaniu zawartości dwóch komórek. Formuła użyta w komórce B3 została przedstawiona w komórce B4

| 2002-02-18 01:23 | $=$ TERAZ $\theta$ |
|------------------|--------------------|
| 2002-02-18       | $-DZIS0$           |

Rysunek 5.71. Funkcje TERAZ i DZIŚ pozwalają uzyskać kolejną liczbę bieżącej daty i godziny (funkcja TERAZ) lub kolejną liczbę bieżącej daty (funkcja DZIŚ)

|                | 2002-02-18 |                     |
|----------------|------------|---------------------|
| Dzień          |            | $18 = DZIEN(B2)$    |
| Dzień tygodnia |            | $2 = DZIEN.TYG(B2)$ |
| Miesiąc        |            | $2 = MIESIAC(B2)$   |
| Rok.           |            | $2002 = ROK(B2)$    |
|                |            |                     |

Rysunek 5.72. Funkcje DZIEŃ, DZIEŃ.TYG, MIESIĄC i ROK podają poszczególne fragmenty daty. Formuły użyte w kolumnie B zostały przedstawione w kolumnie C

#### Aby obliczyć liczbę dni pomiędzy dwiema datami:

1. Wprowadź dwie daty w dwóch osobnych komórkach arkusza, a następnie wykorzystując operator odejmowania (–), w kolejnej komórce zapisz formułę odejmującą datę wcześniejszą od daty późniejszej (rysunek 5.70).

lub

W wybranej komórce arkusza wpisz poniższą formułę wykorzystującą funkcję DATA:

=DATA(01;10;15)-DATA(01;5;8)

## Funkcje TERAZ i DZIŚ

Funkcje TERAZ i DZIŚ (rysunek 5.71) pozwalają uzyskać liczbę kolejną bieżącej daty i godziny (funkcja TERAZ) lub liczbę kolejną bieżącej daty (funkcja DZIŚ). Wyniki działania są formatowane i automatycznie aktualizowane, kiedy arkusz jest przeliczany lub otwierany. Składnia funkcji jest następująca:

TERAZ()  $DZI\hat{S}()$ 

Mimo że zarówno pierwsza, jak i druga funkcja nie posiadają żadnych argumentów, to jednak umieszczenie nawiasów jest wymagane.

## Funkcje DZIEŃ, DZIEŃ.TYG, MIESIĄC i ROK

Funkcje DZIEŃ, DZIEŃ. TYG, MIESIĄC i ROK (rysunek 5.72) pozwalają uzyskać odpowiednio dzień miesiąca, dzień tygodnia, numer miesiąca lub rok dla podanego argumentu. Składnia funkcji jest następująca:

DZIEŃ(liczba kolejna) DZIEŃ. TYG(liczba kolejna) MIESIĄC(liczba\_kolejna) ROK(liczba kolejna)

Argument liczba kolejna może być odwołaniem do komórki, liczbą lub datą zapisaną w postaci tekstowej, jak np. 2002-02-14 czy 17 luty 2002.

# Funkcje tekstowe

Funkcje tekstowe udostępnione w programie Excel umożliwiają wydobywanie, łączenie, konwersję i przetwarzanie łańcuchów tekstowych. Poniżej omówimy kilka najczęściej używanych funkcji operujących na łańcuchach tekstowych.

#### Funkcje LITERY.MAŁE, LITERY.DUŻE i Z.WIELKIEJ.LITERY

Funkcje LITERY. MAŁE, LITERY. WIELKIE i Z. WIELKIEJ. LITERY (rysunek 5.73) dokonują zmiany łańcuchów tekstu odpowiednio na: małe litery, duże litery lub na wyrazy, z których każdy rozpoczyna się wielką literą. Składnia funkcji jest następująca:

LITERY.MAŁE(tekst)  $LITERY.WIELKIE(test)$ Z.WILKIEJ.LITERY(tekst)

Wymagany argument tekst jest łańcuchem tekstowym, który ma zostać poddany konwersji.

#### Funkcje PRAWY, LEWY i FRAGMENT.TEKSTU

Funkcje PRAWY, LEWY i FRAGMENT. TEKSTU (rysunek 5.74) pozwalają uzyskać odpowiednio skrajny ciąg znaków od prawej strony łańcucha, skrajny ciąg znaków od lewej strony łańcucha bądź fragment tekstu wycięty ze środka łańcucha. Składnia funkcji jest następująca:

```
LEWY (tekst; liczba znaków)
PRAWY (tekst; liczba znaków)
FRAGMENT.TEKSTU(tekst;
liczba początkowa; liczba znaków)
```
Wymagany argument funkcji tekst reprezentuje łańcuch tekstu, z którego będą wydobywane fragmenty. Argument liczba znaków określa ilość znaków, które mają być wydobyte z łańcucha znaków. Jeżeli argument ten zostanie pominięty dla funkcji LEWY bądź PRAWY, przyjmowana jest wartość 1. Funkcja FRAGMENT. TEKSTU ma dodatkowy argument, to liczba początkowa, określający początkowy znak wydobywanego łańcucha tekstu. Dla funkcji FRAGMENT. TEKSTU wymagane jest podanie wszystkich trzech argumentów.

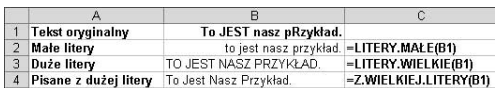

Rysunek 5.73. Przykład zastosowania funkcji LITERY.MAŁE, LITERY.WIELKIE i Z.WIELKIEJ. LITERY do zmiany wielkości liter podanego łańcucha. Formuły użyte w kolumnie B zostały przedstawione w kolumnie C

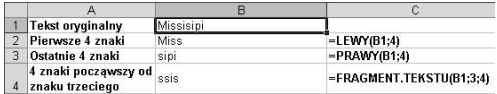

Rysunek 5.74. Przykład zastosowania funkcji LEWY, PRAWY i FRAGMENT.TEKSTU do wycinania fragmentów podanego łańcucha. Formuły użyte w kolumnie B zostały przedstawione w kolumnie C

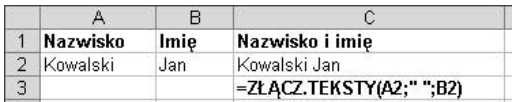

Rysunek 5.75. Przykład zastosowania funkcji ZŁĄCZ.TEKSTY do połączenia dwóch łańcuchów tekstu. Formuła użyta w komórce C2 została przedstawiona w komórce C3

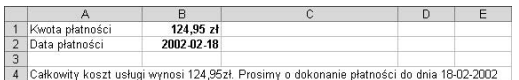

Rysunek 5.76. Formuła umieszczona w komórce A4 ma postać ="Całkowity koszt usługi wynosi "&B1&"zł. Prosimy o dokonanie płatności do dnia "&TEKST(B2;"dd-mm-rrrr") i wyświetla tekst, używając zawartości dwóch komórek, operatora konkatenacji oraz dwóch funkcji tekstowych

## Funkcja ZŁĄCZ.TEKSTY

Funkcja ZŁĄCZ. TEKSTY (rysunek 5.75) dokonuje konkatenacji (złączenia) dwóch lub więcej łańcuchów tekstowych. Składnia funkcji jest następująca:

ZŁĄCZ.TEKSTY(tekst1;tekst2;…)

Kolejne argumenty tekstu mogą być odwołaniami do pojedynczych komórek, łańcuchami tekstu lub liczbami, które chcesz połączyć. Funkcja ZŁĄCZ. TEKSTY może mieć do 30 argumentów, aczkolwiek tylko pierwsze dwa są wymagane.

- $\blacksquare$  W formułach możesz używać znaku & jako operatora konkatenacji. Dwa łańcuchy tekstu znajdujące się w dwóch komórkach mogą zostać połączone np. za pomocą następującej formuły: =B2&" "&A2.
- Jeżeli chcesz pomiędzy łączonymi łańcuchami tekstu wstawić spację, powinieneś umieścić ją w formule, wstawiając ją pomiędzy znakami górnego cudzysłowu (rysunek 5.75).
- Umiejętne zastosowanie operatora konkatenacji umożliwia nadanie dokumentowi spójności. Przykład takiego rozwiązania przedstawiono na rysunku 5.76.